# Darbo pradžia

Nešiojamasis kompiuteris

© Copyright 2011 Hewlett-Packard Development Company, L.P.

"Bluetooth" yra jo savininkui priklausantis prekės ženklas, kuriuo bendrovė "Hewlett-Packard" naudojasi pagal licenciją. "Microsoft", "Windows" ir "Windows Vista" yra JAV registruoti "Microsoft Corporation" prekių ženklai. "SD Logo" – tai atitinkamo savininko prekės ženklas.

Čia pateikta informacija gali būti pakeista apie tai nepranešus. Vienintelės produktų ir paslaugų garantijos yra išdėstytos raštiškuose garantijų patvirtinimuose, pateikiamuose su tam tikrais produktais ir paslaugomis. Nė vienas iš išdėstytų dalykų negali būti laikomas papildoma garantija. HP neprisiima atsakomybės už šio dokumento technines ar redagavimo klaidas ar praleidimus.

Pirmasis leidimas: 2011 m. gegužės mėn.

Dokumento dalies numeris: 642161-E21

#### **Produkto informacija**

Šiame vadove aprašomos daugelyje modelių esančios funkcijos. Kai kurių funkcijų jūsų kompiuteryje gali nebūti.

#### **Programinės įrangos naudojimo taisyklės**

Įdiegdami, kopijuodami, atsisiųsdami ar kitaip naudodamiesi bet kuriuo programinės įrangos produktu, kuris yra iš anksto įdiegtas šiame kompiuteryje, sutinkate laikytis HP galutinio vartotojo licencinės sutarties (GVLS) sąlygų. Jei nesutinkate su šios licencijos sąlygomis, per 14 dienų turite grąžinti visiškai nenaudotą produktą (aparatūrą ir programinę įrangą) pardavėjui, kad atgautumėte pinigus.

Jei norite gauti daugiau informacijos arba norite paprašyti grąžinti visus pinigus už kompiuterį, kreipkitės į vietinį pardavėją.

### **Įspėjimas dėl saugos**

**PERSPĖJIMAS!** Kad nesusižeistumėte dėl karščio arba perkaitus kompiuteriui, nedėkite kompiuterio ant kelių ir neuždenkite kompiuterio ventiliacijos angų. Kompiuterį dėkite tik ant kieto, plokščio paviršiaus. Saugokite, kad kieti daiktai, pavyzdžiui, prijungiamas spausdintuvas, arba minkšti daiktai, pavyzdžiui, pagalvės, patiesalai arba drabužiai, neuždengtų ventiliacijos angų. Be to, užtikrinkite, kad kompiuteriui veikiant kintamosios srovės adapteris nesiliestų prie odos arba minkšto paviršiaus, pavyzdžiui, pagalvių, patiesalų arba drabužių. Kompiuteris ir kintamosios srovės adapteris atitinka vartotojui tinkamos paviršiaus temperatūros apribojimus, nustatytus remiantis tarptautiniu informacinių technologijų įrangos saugos standartu (International Standard for Safety of Information Technology Equipment) (IEB 60950).

# **Turinys**

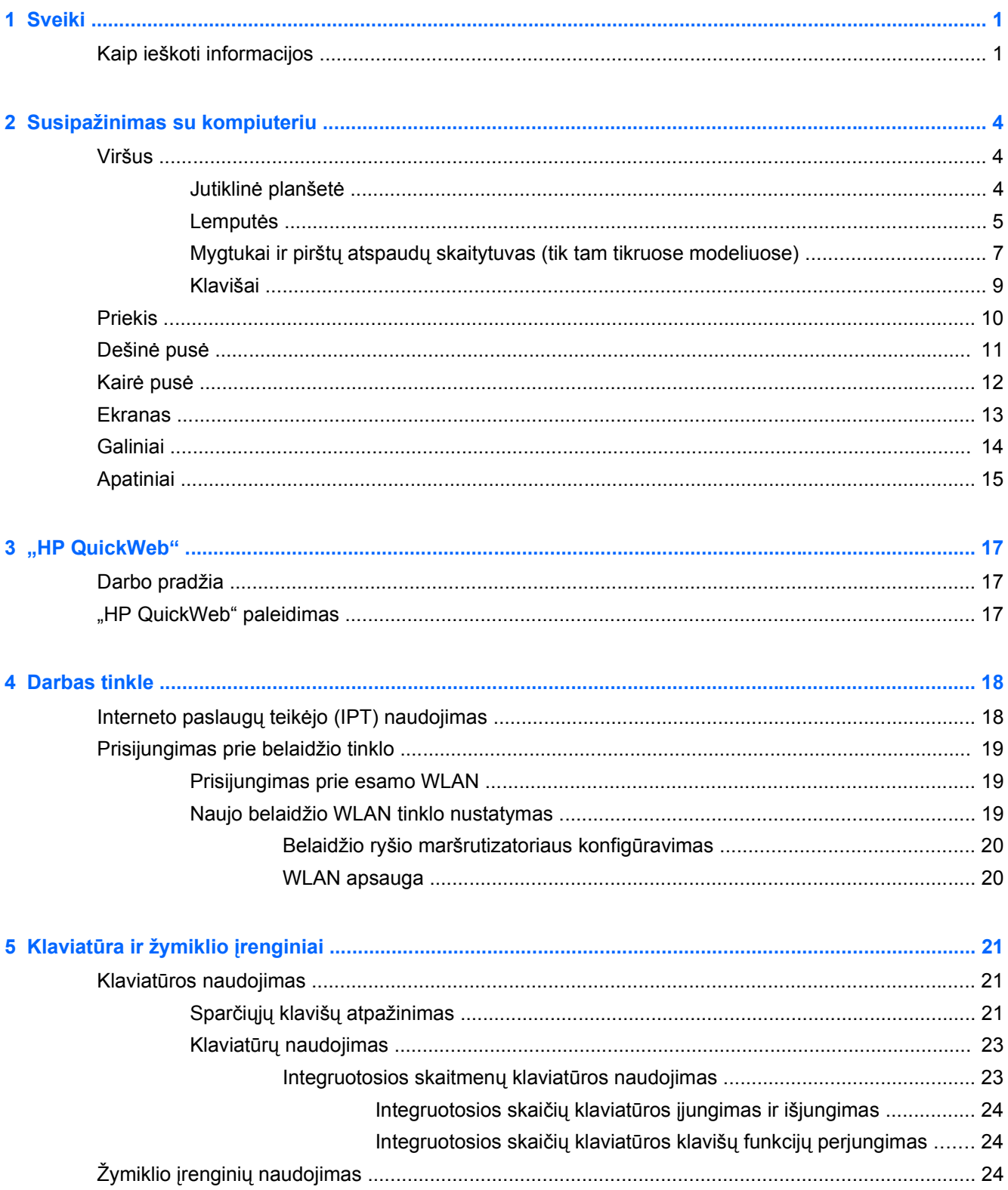

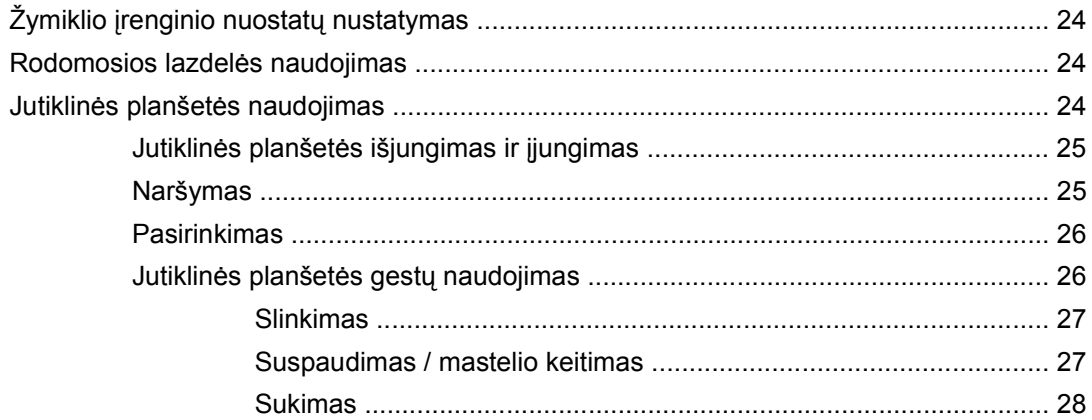

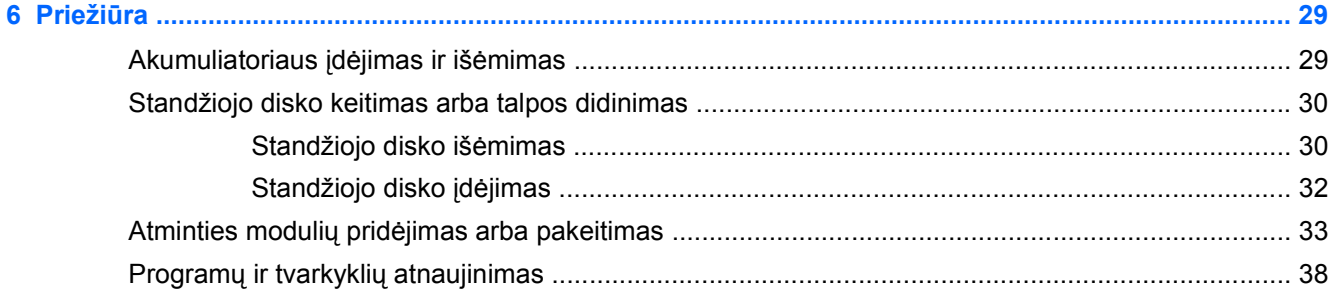

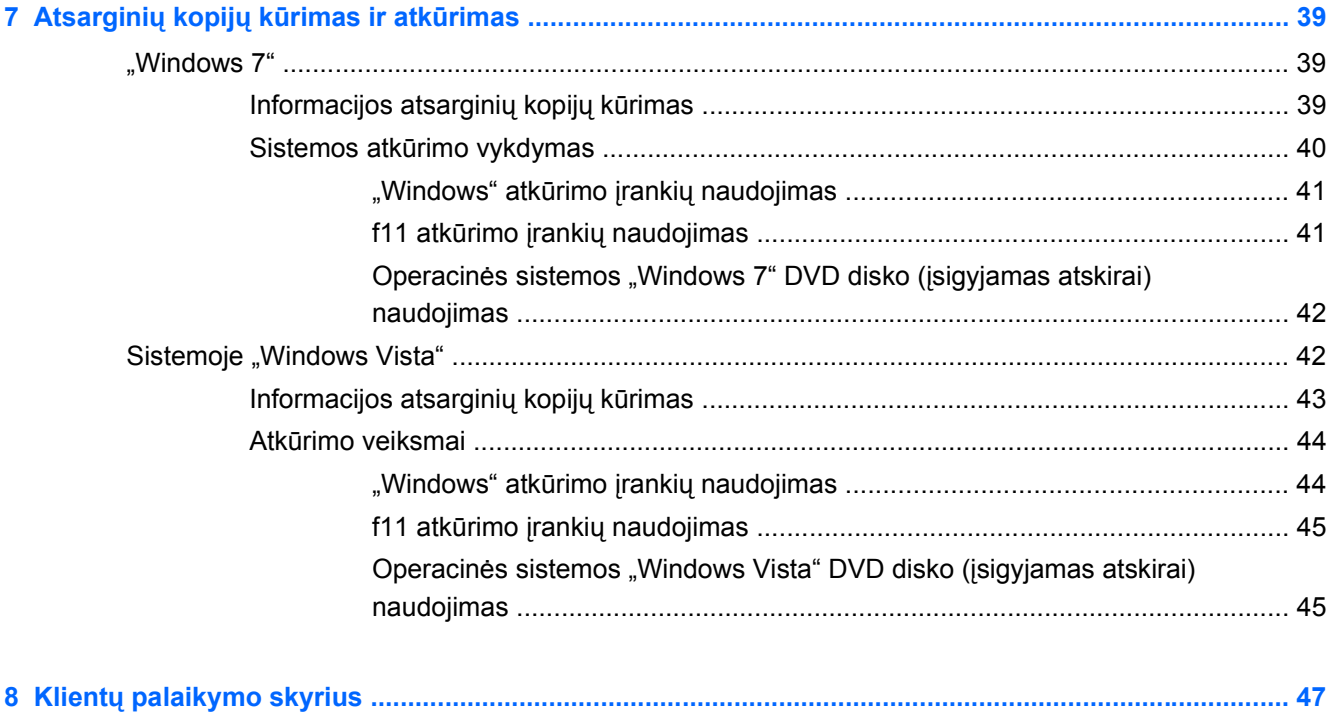

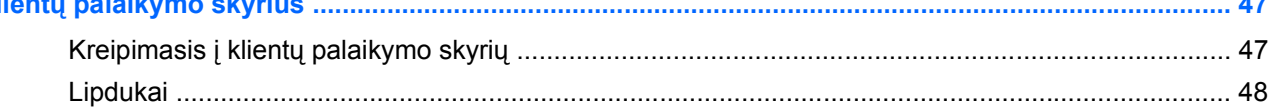

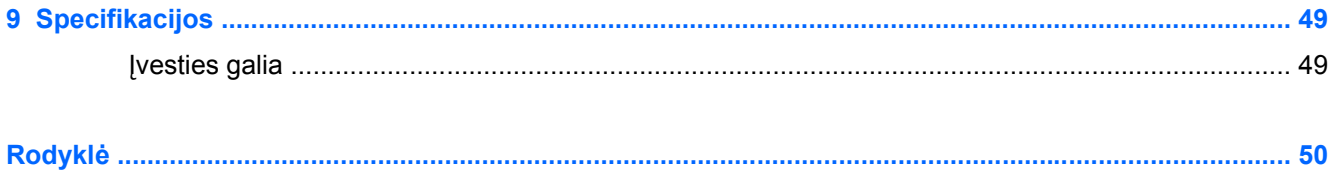

# <span id="page-8-0"></span>**1 Sveiki**

#### ● Kaip ieškoti informacijos

Nustačius ir užregistravus kompiuterį svarbu atlikti toliau pateikiamus veiksmus:

- **Prisijunkite prie interneto** nustatykite laidinį arba belaidį tinklą, kad galėtumėte prisijungti prie interneto. Norėdami gauti daugiau informacijos, žr. ["Darbas tinkle"](#page-25-0) 18 puslapyje.
- **Atnaujinkite antivirusinę programinę įrangą** apsaugokite savo kompiuterį nuo žalos, kurią sukelia virusai. Ši programinė įranga yra iš anksto įdiegta kompiuteryje ir teikiama su ribota nemokamų atnaujinimų prenumerata. Norėdami gauti daugiau informacijos, žr. *HP nešiojamojo kompiuterio bendrąją instrukciją*. Norėdami sužinoti, kaip pasiekti šią instrukciją, žr. "Kaip ieškoti informacijos" 1 puslapyje.
- **Susipažinkite su savo kompiuteriu** sužinokite apie kompiuterio funkcijas. Išsamesnės informacijos ieškokite ["Susipažinimas su kompiuteriu"](#page-11-0) 4 puslapyje ir "Klaviatū[ra ir žymiklio](#page-28-0) įrenginiai" [21 puslapyje](#page-28-0).
- **Raskite įdiegtą programinę įrangą** pasiekite iš anksto kompiuteryje įdiegtos programinės įrangos sąrašą. Pasirinkite **Pradėti > Visos programos**. Išsamesnės informacijos apie su kompiuteriu gautos programinės įrangos naudojimą ieškokite programinės įrangos gamintojo instrukcijose, kurios gali būti pateiktos kartu su programine įranga arba gamintojo svetainėje.

# **Kaip ieškoti informacijos**

Kompiuteris parduodamas su keliais ištekliais, padėsiančiais atlikti įvairias užduotis.

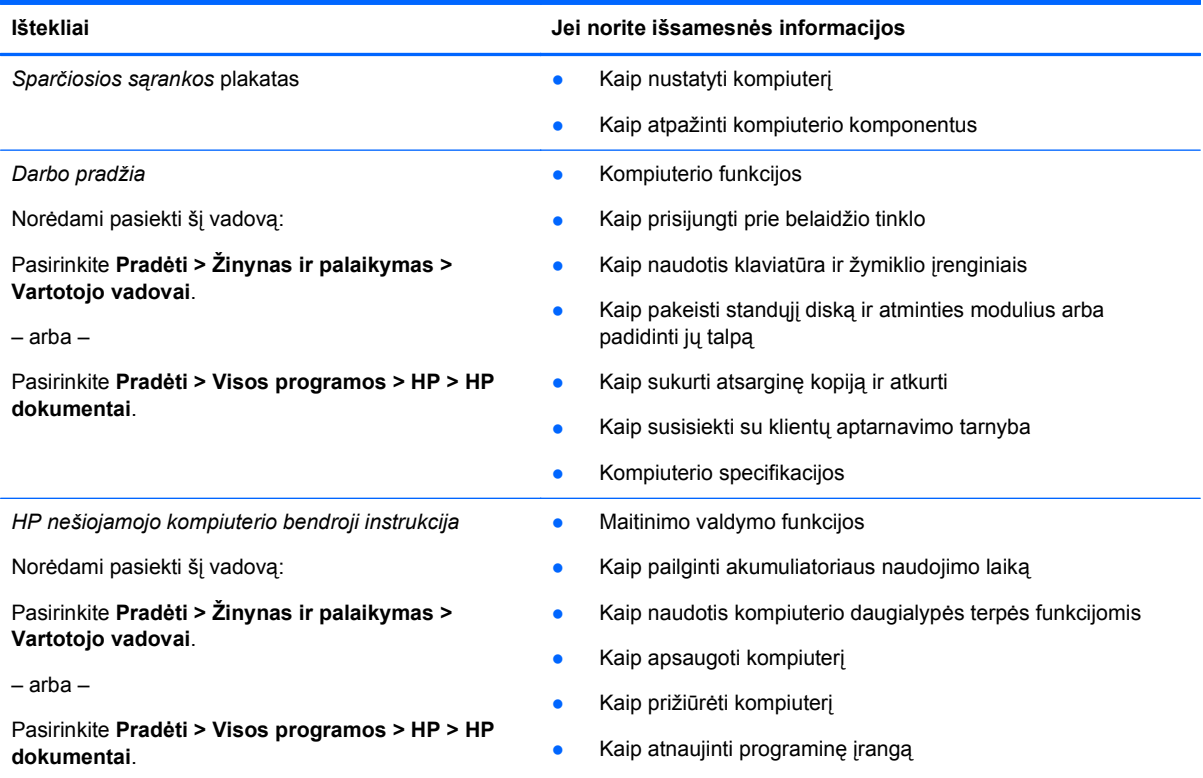

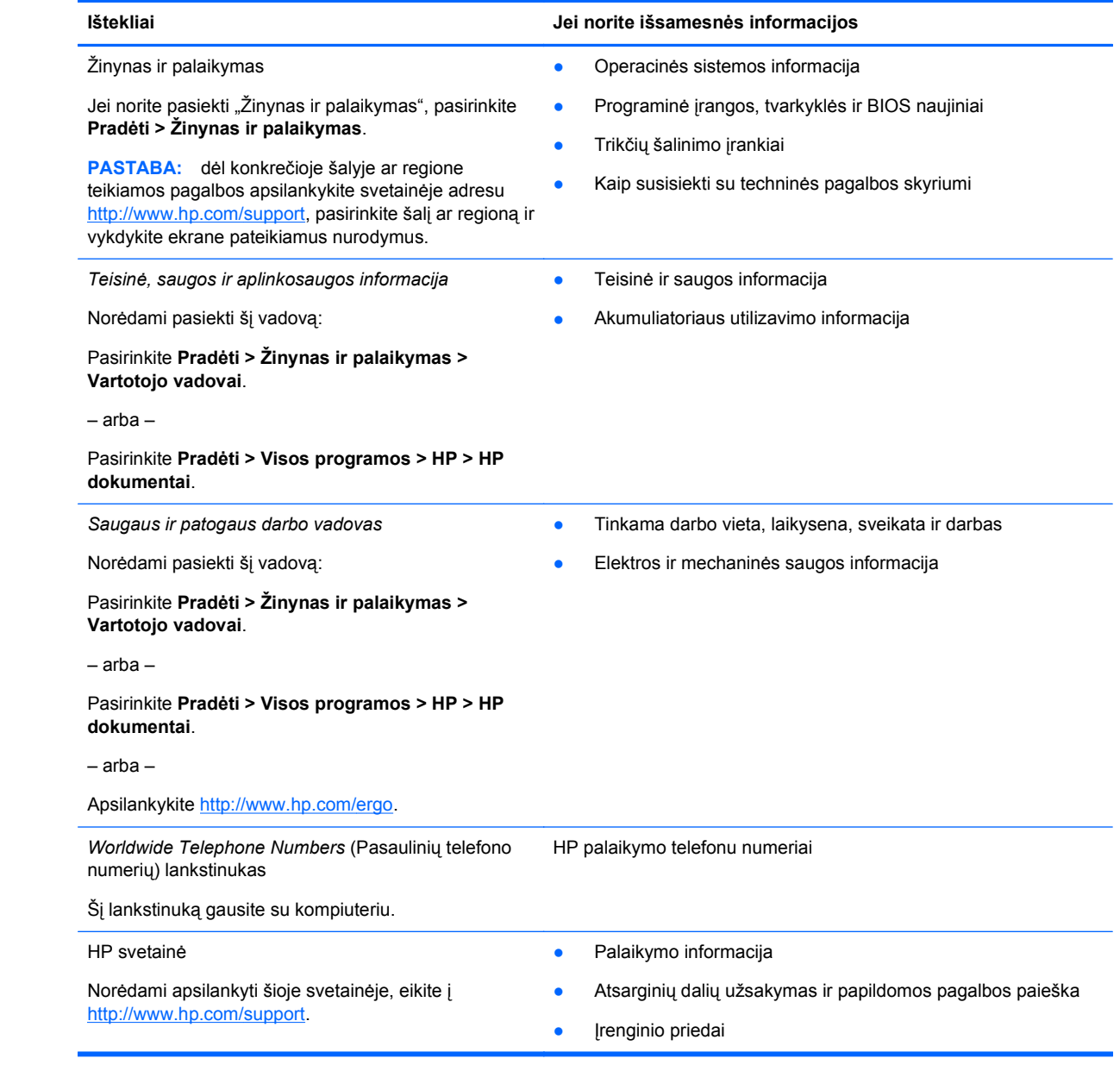

**Ištekliai Jei norite išsamesnės informacijos**

*Ribota garantija*\*

Garantijos informacija

Kaip pasiekti garantiją:

Pasirinkite **Pradėti > Žinynas ir palaikymas > Vartotojo vadovai > Žiūrėti garantijos informaciją**.

– arba –

Pasirinkite **Pradėti > Visos programos > HP > HP dokumentai > Žiūrėti garantijos informaciją**.

– arba –

Apsilankykite [http://www.hp.com/go/orderdocuments.](http://www.hp.com/go/orderdocuments)

\* Specialiai jūsų gaminiui taikomą HP ribotąją garantiją rasite kompiuterio elektroniniuose vadovuose ir (arba) dėžutėje esančiame CD / DVD diske. Kai kuriose šalyse / regionuose HP gali dėžutėje pateikti spausdintą HP ribotąją garantiją. Kai kuriose šalyse ar regionuose, kuriuose spausdinta garantija nepateikiama, ją galite užsisakyti iš [http://www.hp.com/go/](http://www.hp.com/go/orderdocuments) [orderdocuments](http://www.hp.com/go/orderdocuments) arba rašyti adresu:

- **Šiaurės Amerika**: Hewlett-Packard, MS POD, 11311 Chinden Blvd, Boise, ID 83714, JAV
- **Europa, Vidurio Rytų šalys, Afrika**: Hewlett-Packard, POD, Via G. Di Vittorio, 9, 20063, Cernusco s/Naviglio (MI), Italija
- **Azijos Ramiojo vandenyno regiono šalys**: Hewlett-Packard, POD, P.O. Box 200, Alexandra Post Office, Singapūras 911507

Nurodykite turimo produkto numerį, garantijos laikotarpį (nurodytą serijos numerio etiketėje), vardą bei pavardę ir pašto adresą.

# <span id="page-11-0"></span>**2 Susipažinimas su kompiuteriu**

- Viršus
- **[Priekis](#page-17-0)**
- [Dešin](#page-18-0)ė pusė
- Kairė [pus](#page-19-0)ė
- [Ekranas](#page-20-0)
- **[Galiniai](#page-21-0)**
- **[Apatiniai](#page-22-0)**

# **Viršus**

## **Jutiklinė planšetė**

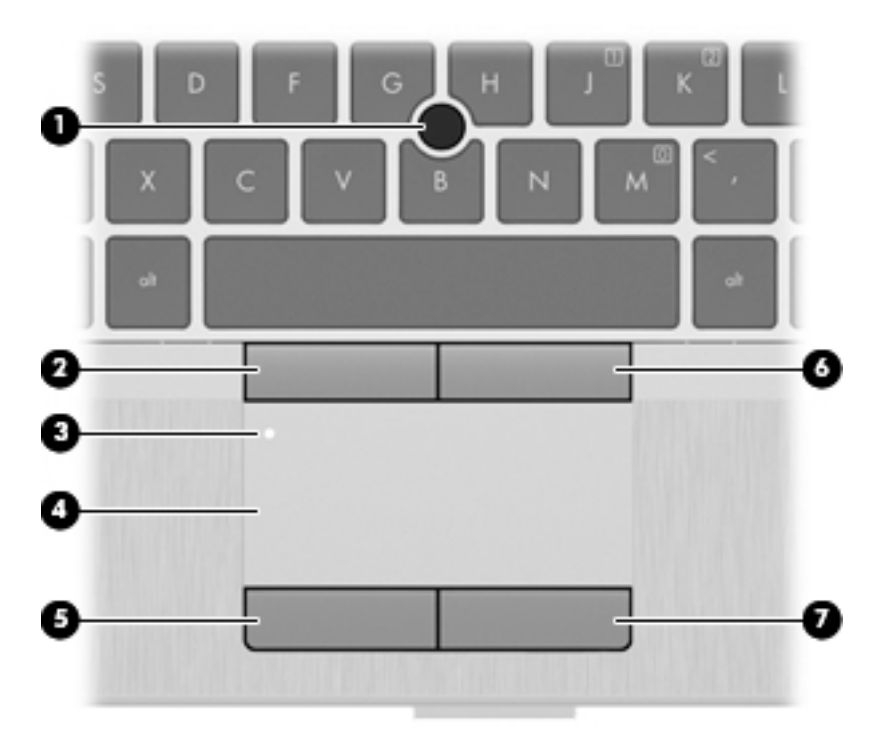

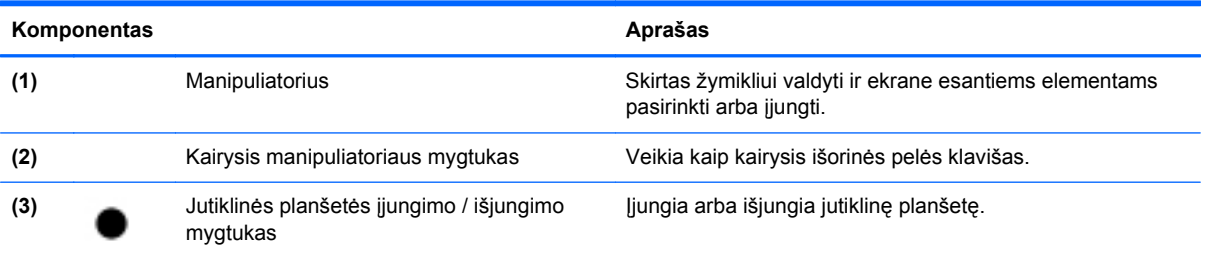

<span id="page-12-0"></span>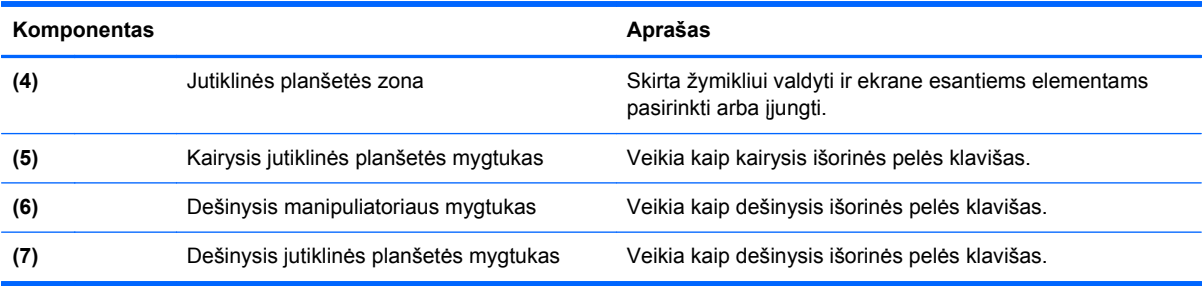

## **Lemputės**

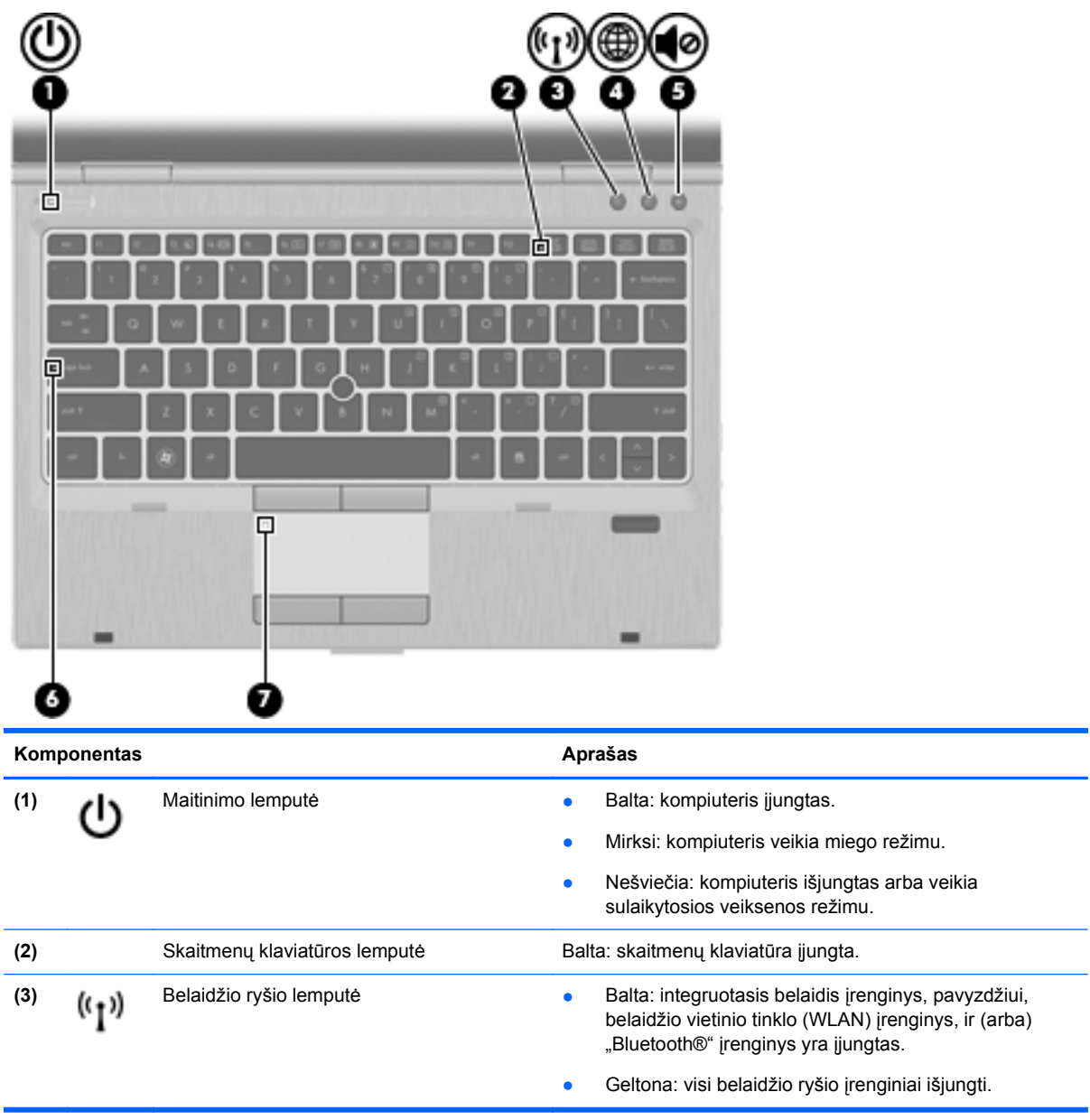

<span id="page-13-0"></span>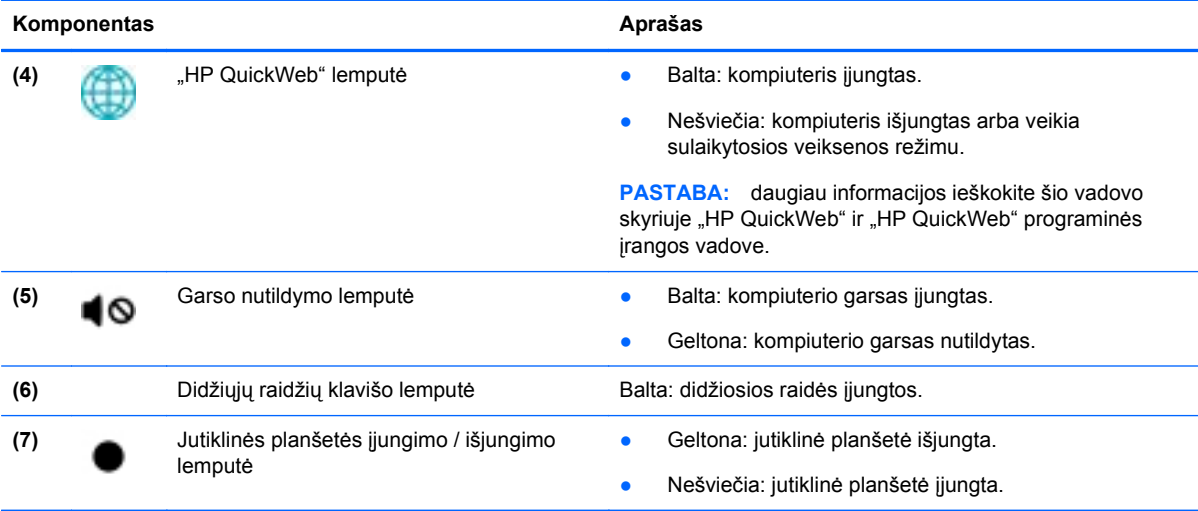

### <span id="page-14-0"></span>**Mygtukai ir pirštų atspaudų skaitytuvas (tik tam tikruose modeliuose)**

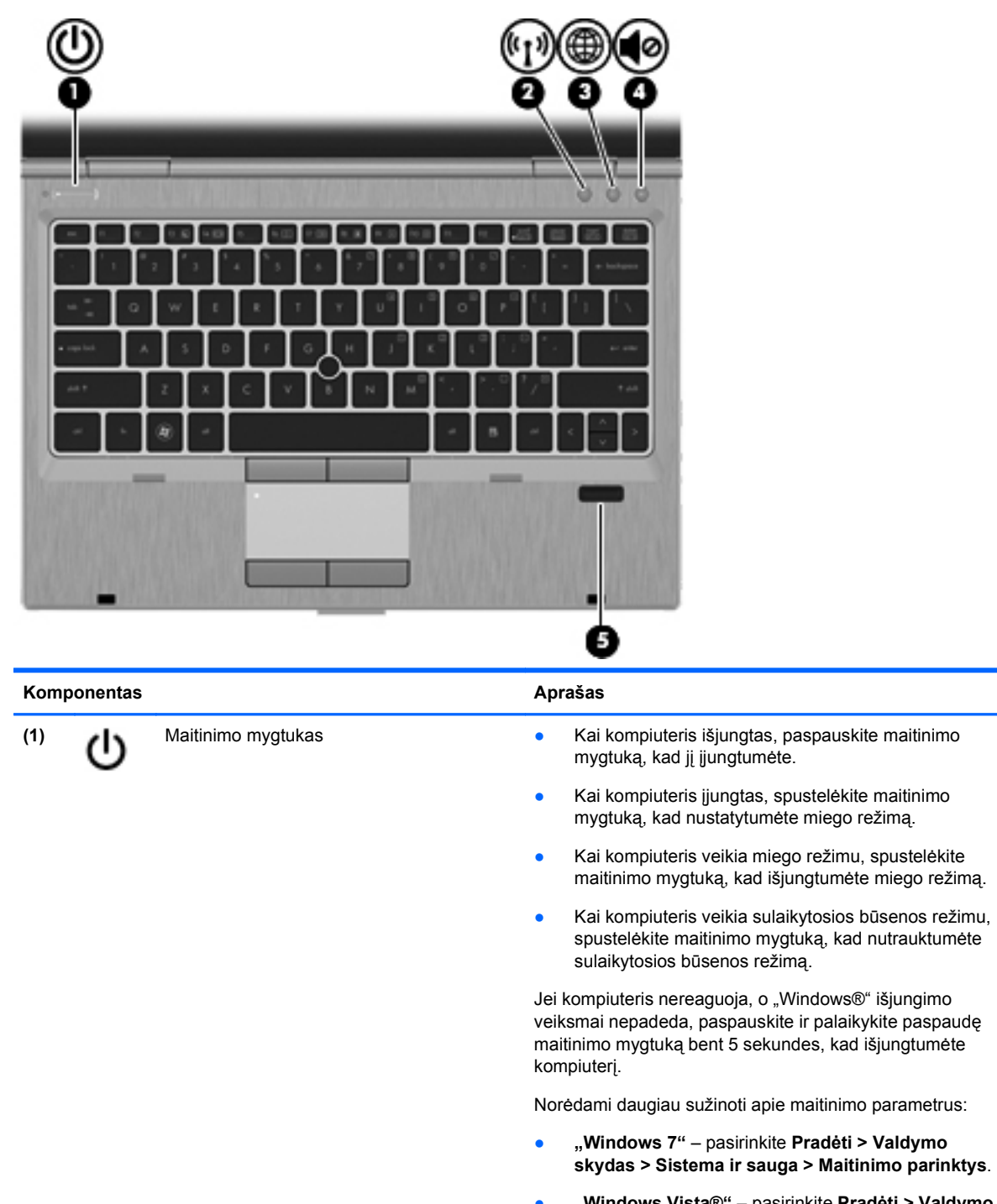

- **"Windows Vista®"** pasirinkite **Pradėti > Valdymo skydas > Sistema ir priežiūra > Maitinimo parinktys**.
- Arba žr. *HP nešiojamojo kompiuterio bendrąją instrukciją*.

<sup>(2)</sup> ((1) Belaidžio ryšio mygtukas **ie intervalis ir belaidžio ryšio funkciją**, bet neužmezga<br>
belaidžio ryšio metaidžio ryšio belaidžio ryšio.

<span id="page-15-0"></span>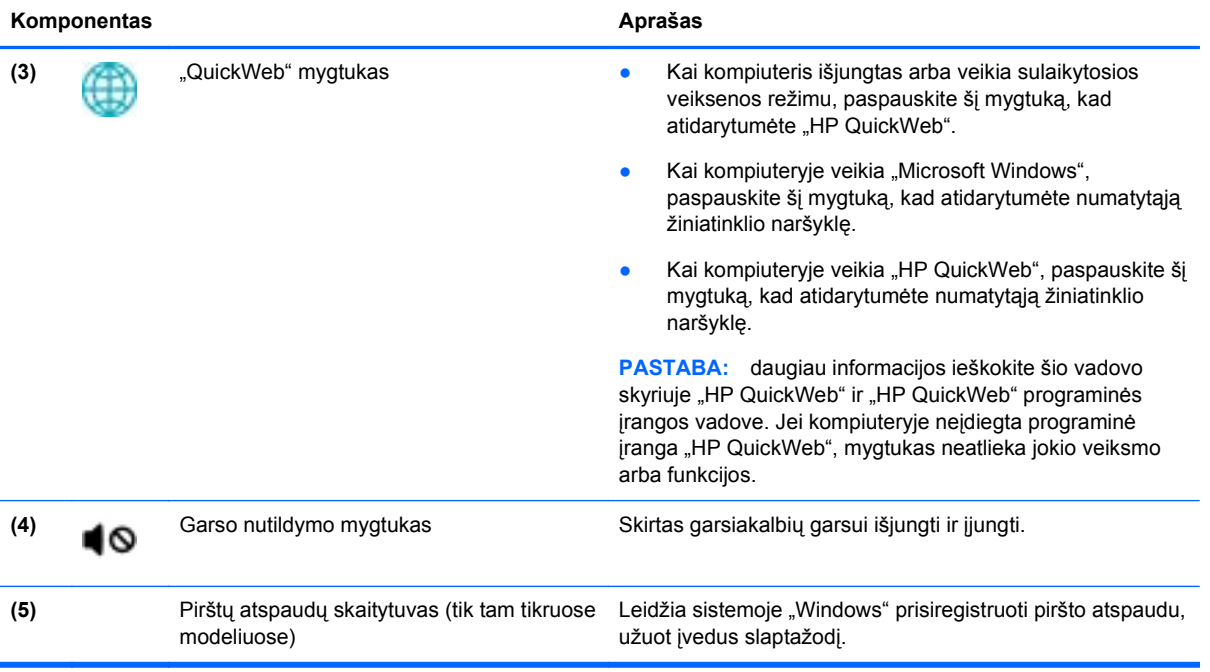

### <span id="page-16-0"></span>**Klavišai**

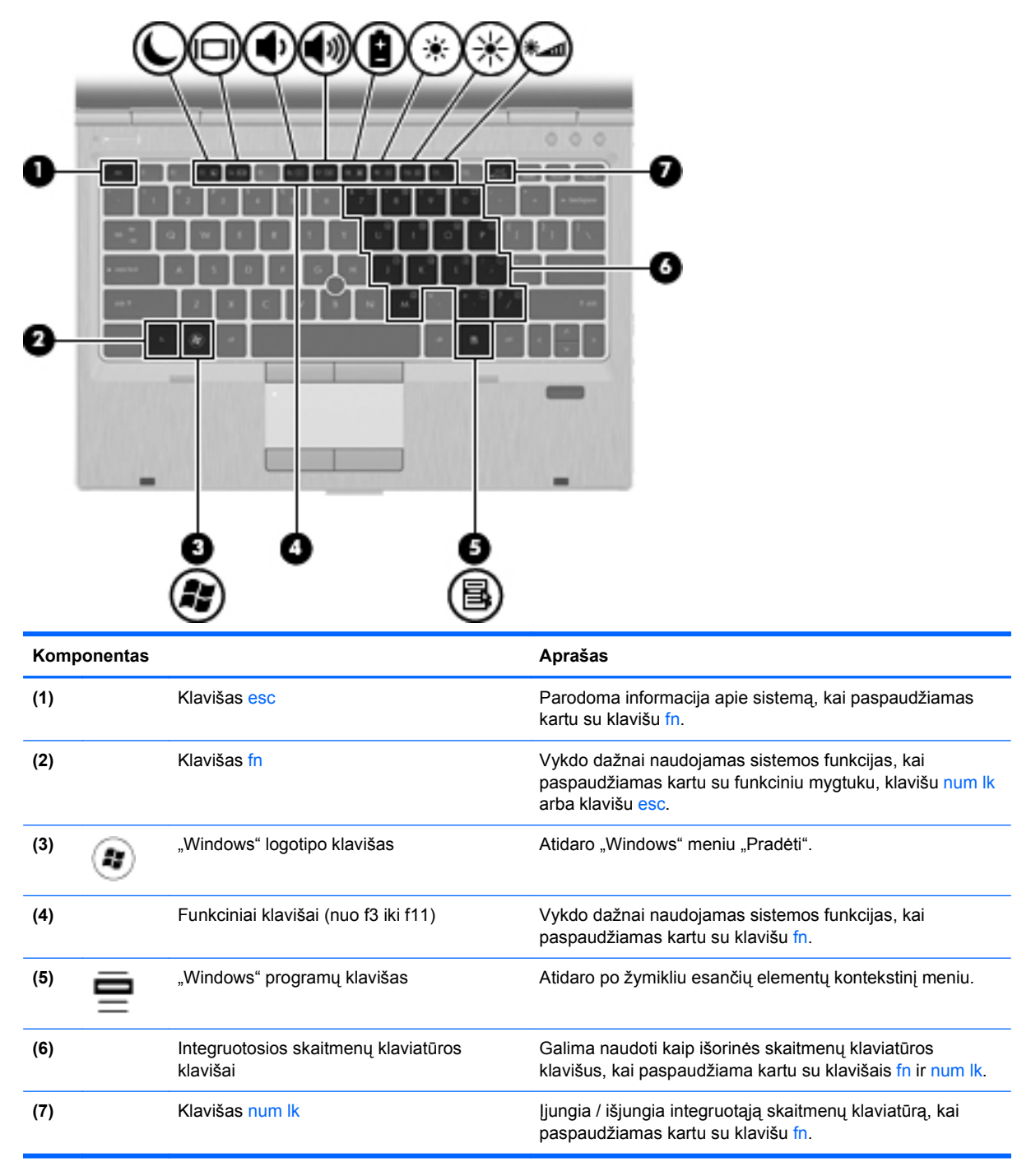

# <span id="page-17-0"></span>**Priekis**

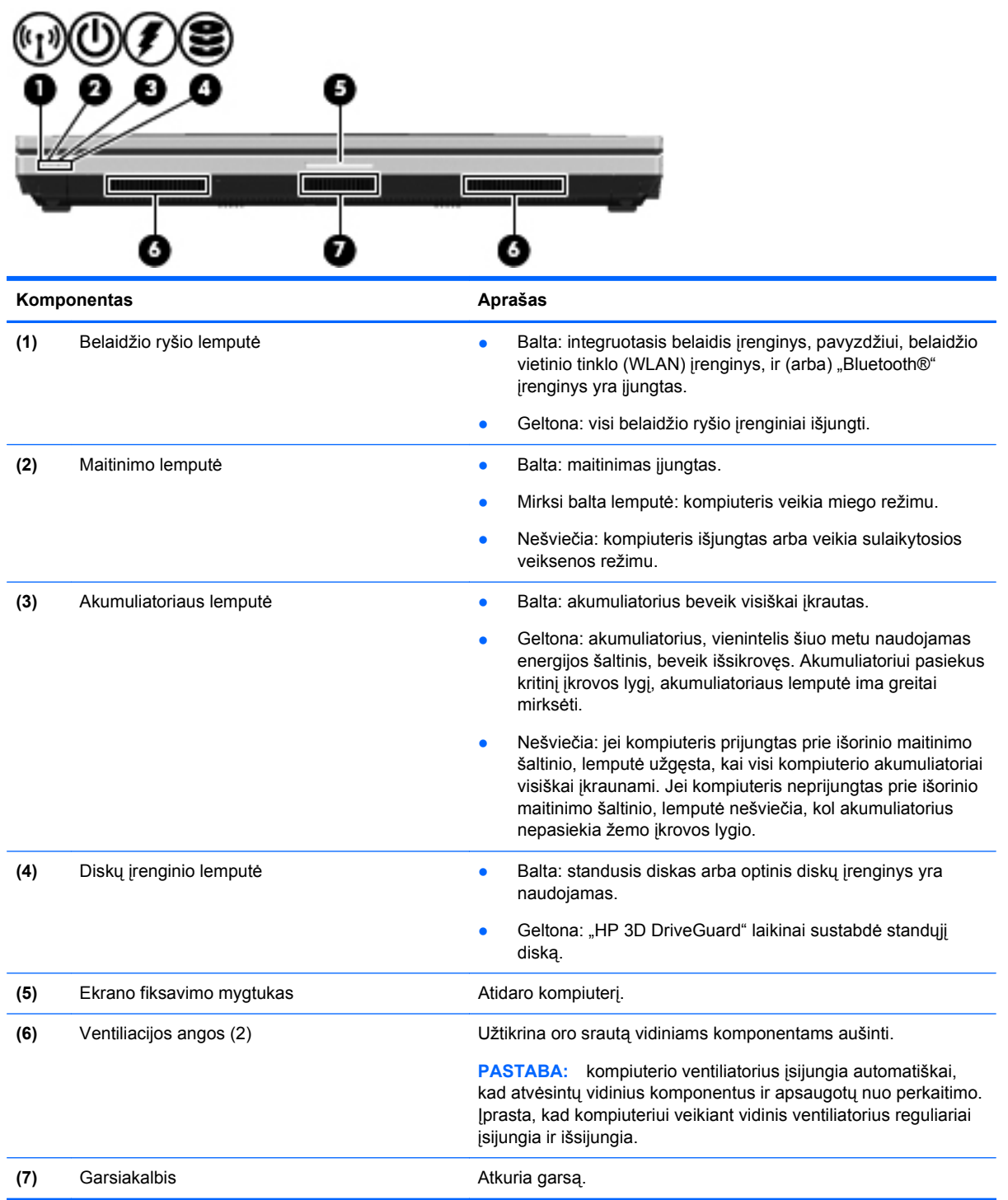

# <span id="page-18-0"></span>**Dešinė pusė**

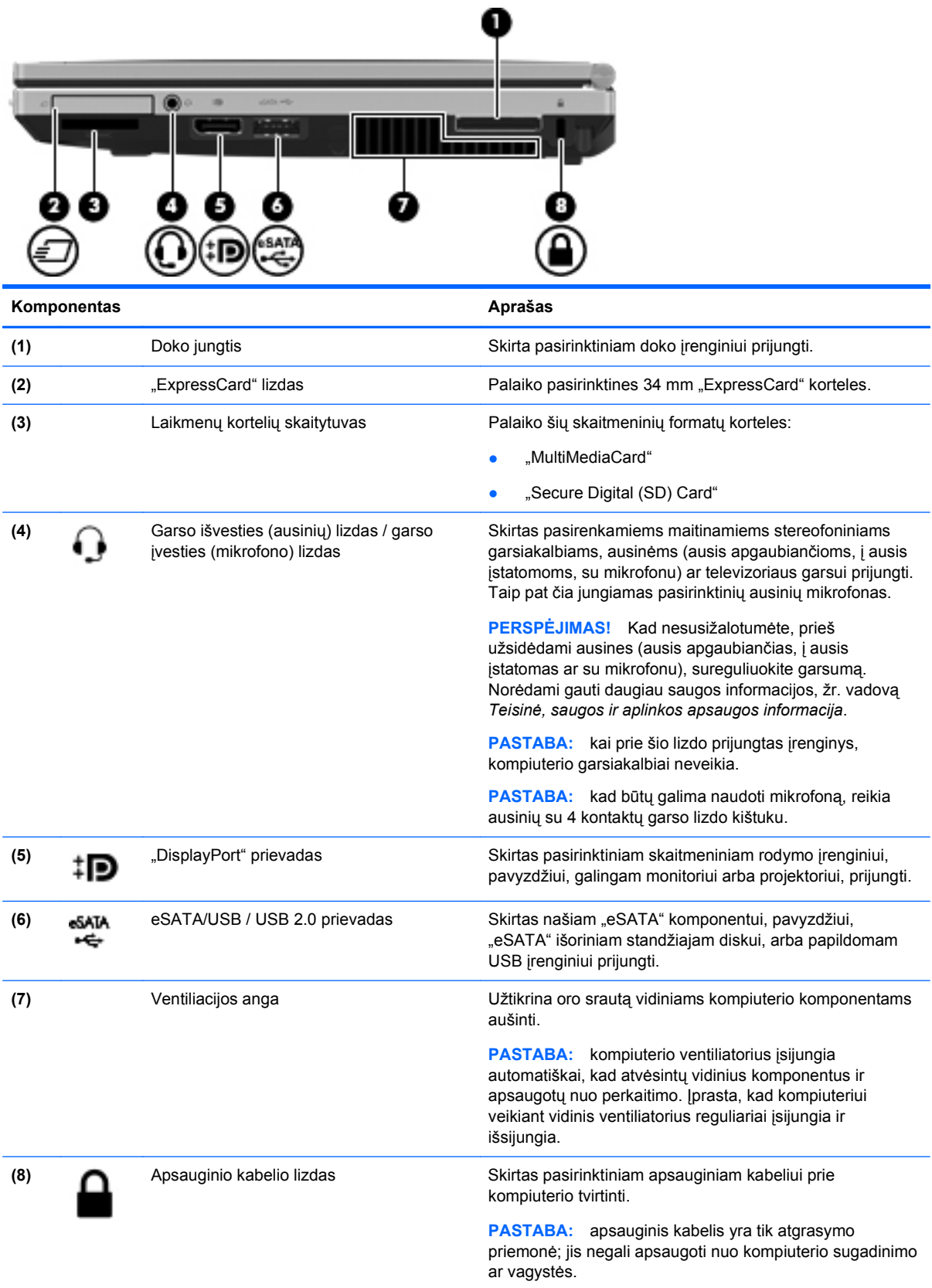

# <span id="page-19-0"></span>**Kairė pusė**

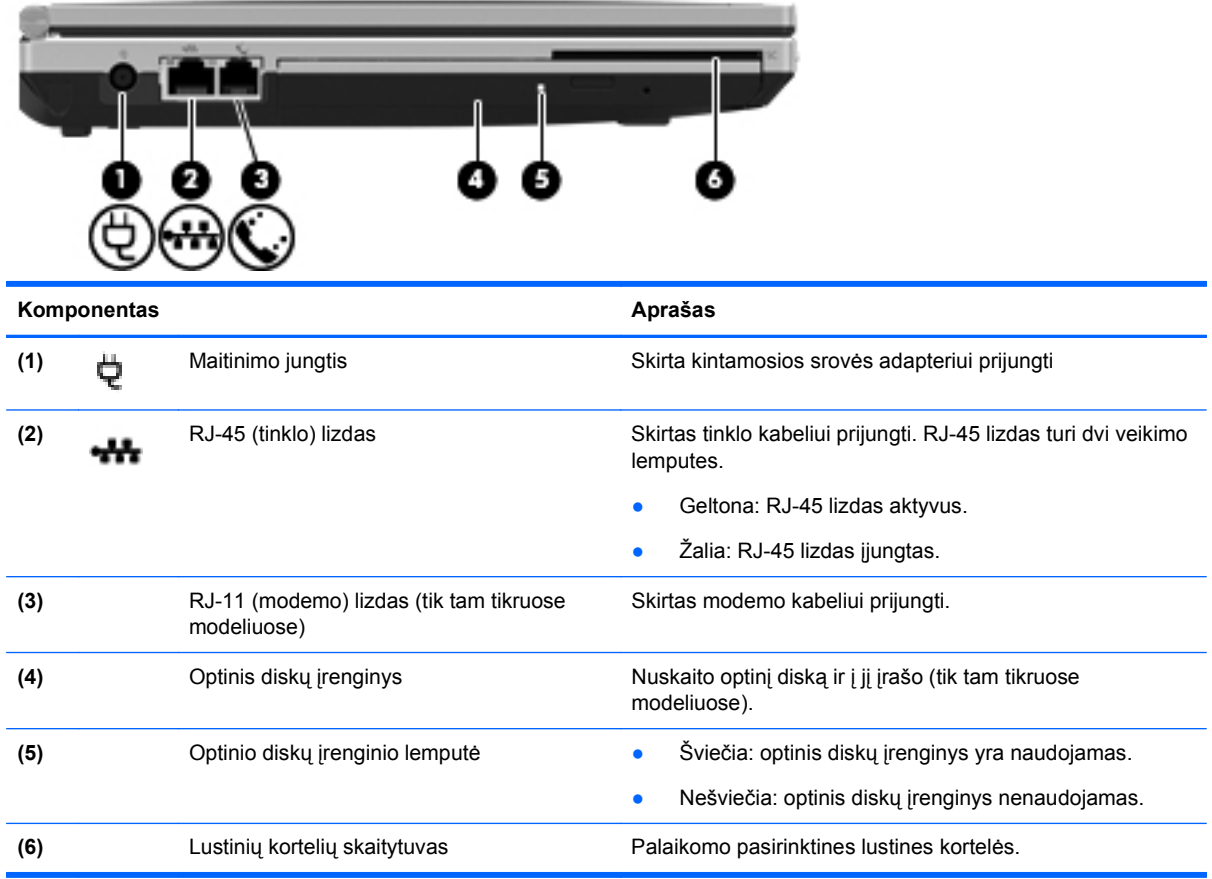

## <span id="page-20-0"></span>**Ekranas**

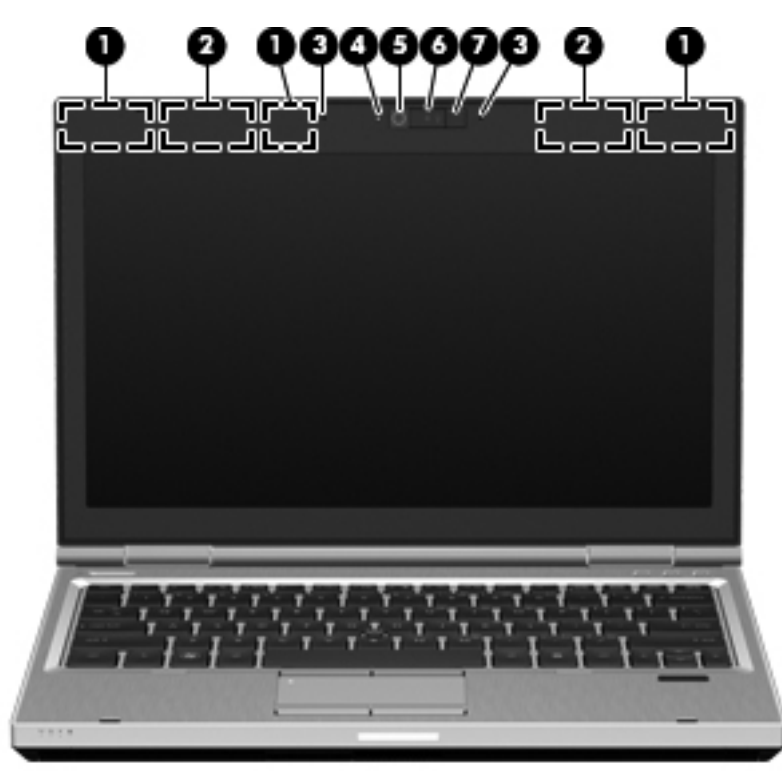

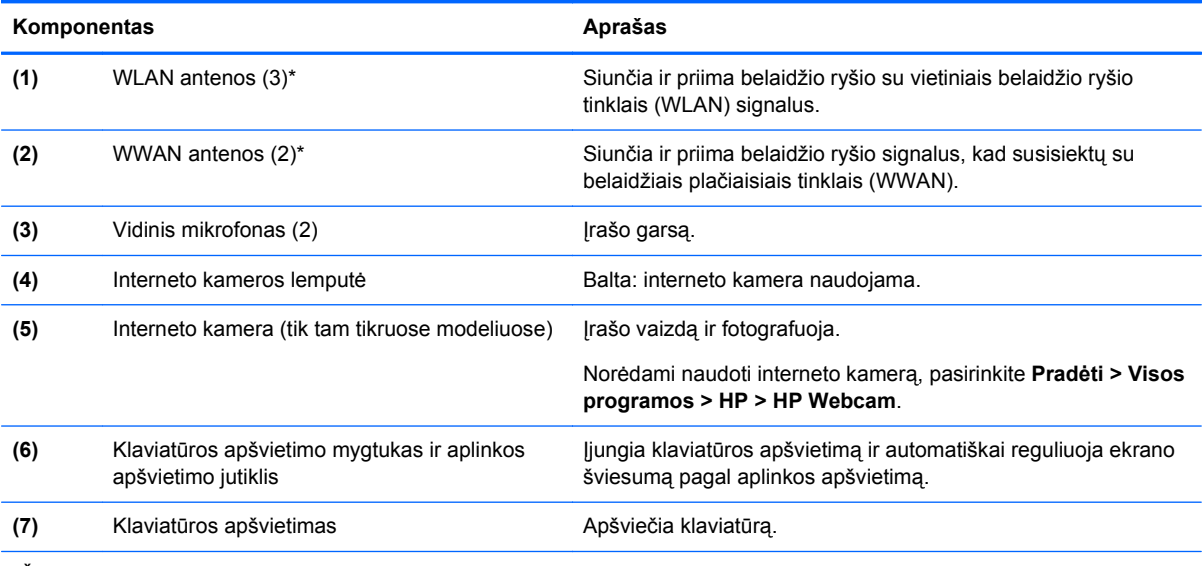

\*Šių antenų kompiuterio išorėje nesimato. Kad ryšio kokybė būtų optimali, prie antenų neturi būti kliūčių. Teisinės informacijos, taikomos jūsų šaliai arba regionui, apie belaidį ryšį ieškokite skyriuje *Teisinė, saugos ir aplinkosaugos informacija*. Ši informacija yra priemonėje "Žinynas ir palaikymas".

# <span id="page-21-0"></span>**Galiniai**

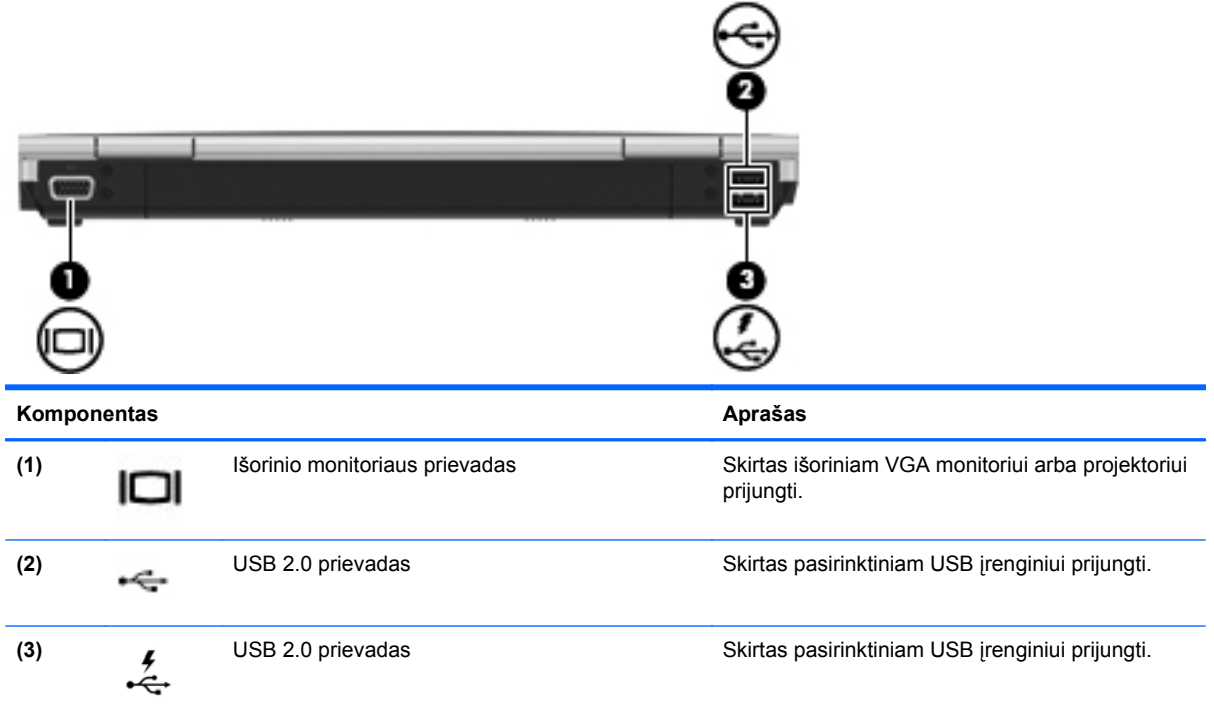

# <span id="page-22-0"></span>**Apatiniai**

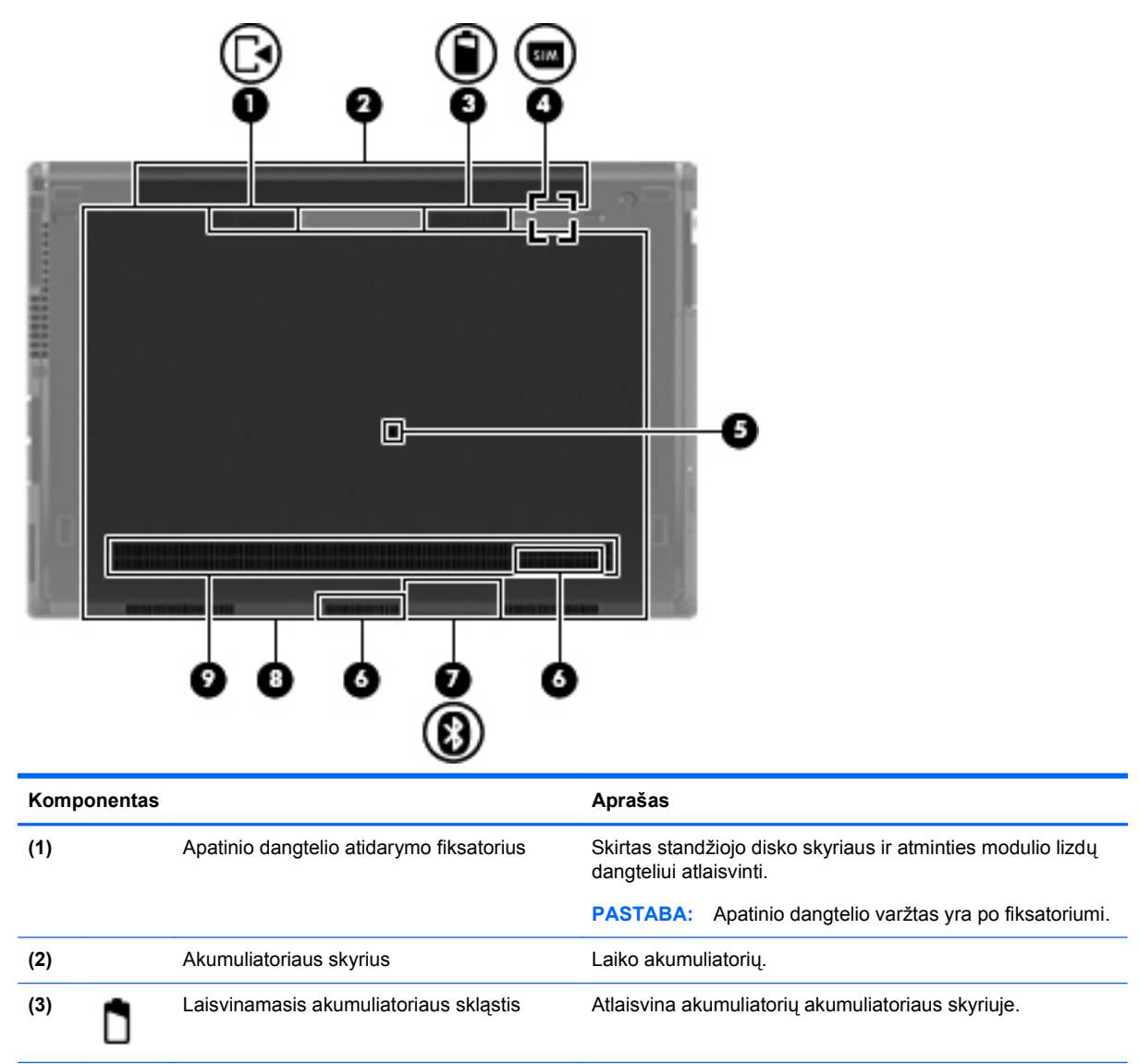

**(4)** SIM lizdas Palaiko belaidžio ryšio abonento identifikavimo modulio

**(5)** Drenažo anga Apatinėje korpuso dalyje esanti drenažo anga padeda

**(7)** "Bluetooth" skyrius Šiame skyriuje yra "Bluetooth" ryšio įrenginys.

**(6)** Garsiakalbiai (2) Atkuria garsą.

skyriuje.

(SIM) kortelę. SIM kortelės lizdas įrengtas akumuliatoriaus

išvengti sugadinimo netyčia ką nors išliejus ant klaviatūros.

<span id="page-23-0"></span>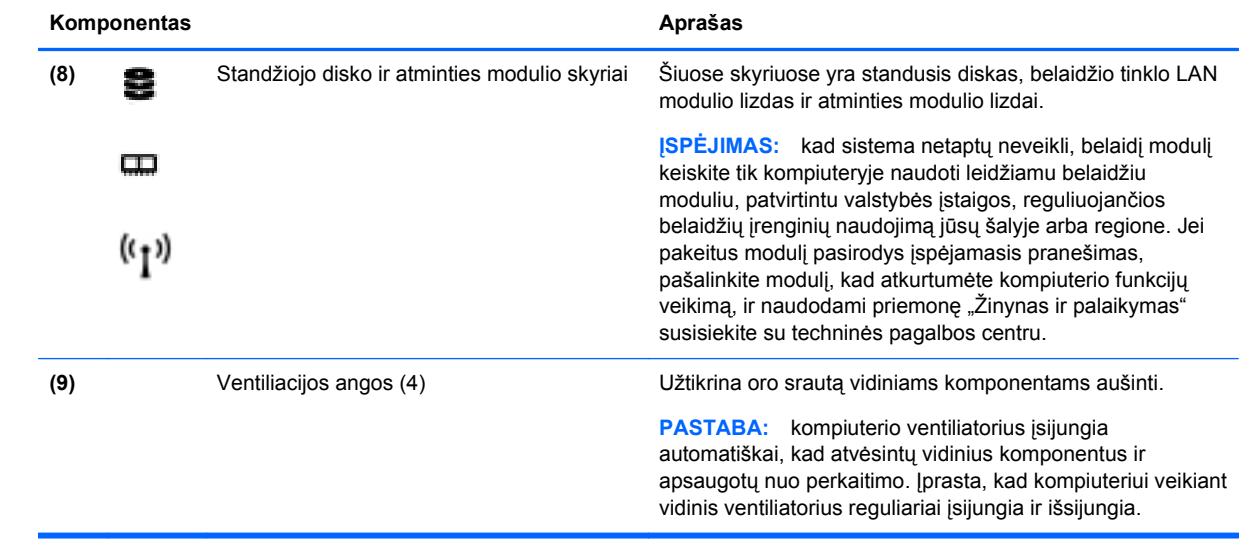

# <span id="page-24-0"></span>**3 "HP QuickWeb"**

## **Darbo pradžia**

"HP QuickWeb" aplinka yra smagus ir patogus būdas daugeliui mėgstamų veiksmų atlikti. "QuickWeb" kompiuteryje paleidžiama per kelias sekundes, todėl galite greitai pasiekti internetą, naudoti valdiklius ir bendravimo programas. Tiesiog paspauskite kompiuterio "QuickWeb" mygtuką ir pradėkite naršyti po internetą bei kitas "HP QuickWeb" programas ar bendrauti naudodami "Skype".

"HP QuickWeb" pradžios ekrane yra šios funkcijos:

- Žiniatinklio naršyklė ieškokite ir naršykite internete, kurkite mėgstamiausių svetainių saitus.
- "Skype" bendraukite naudodami "Skype", programą, naudojančią balso perdavimo internetu protokolą (VoIP). Naudodami programą "Skype" galite dalyvauti konferenciniame arba vaizdo pokalbyje ir bendrauti su vienu ar keliais žmonėmis tuo pačiu metu. Taip pat galite skambinti tarpmiestiniais numeriais į fiksuotojo ryšio telefonus.
- "QuickWeb" el. paštas skaitykite ir siųskite el. laiškus prisijungdami prie žiniatinklio el. pašto paslaugų teikėjų, pavyzdžiui, "Gmail", arba prie savo pašto serverio.
- Valdikliai naudokitės naujienų, orų, socialinių tinklų, akcijų rinkų, skaičiuotuvo, klijuojamų pastabų ir kitais valdikliais. Be to, galite naudotis valdiklių tvarkytuve "Widget Manager" ir į "HP QuickWeb" pradžios ekraną įtraukti daugiau valdiklių.

PASTABA: papildomos informacijos apie "HP QuickWeb" naudojimą ieškokite "HP QuickWeb" programinės įrangos žinyne.

# **"HP QuickWeb" paleidimas**

Norėdami paleisti "HP QuickWeb", paspauskite "QuickWeb" mygtuką, kai kompiuteris yra išjungtas arba veikia sulaikytosios veiksenos režimu.

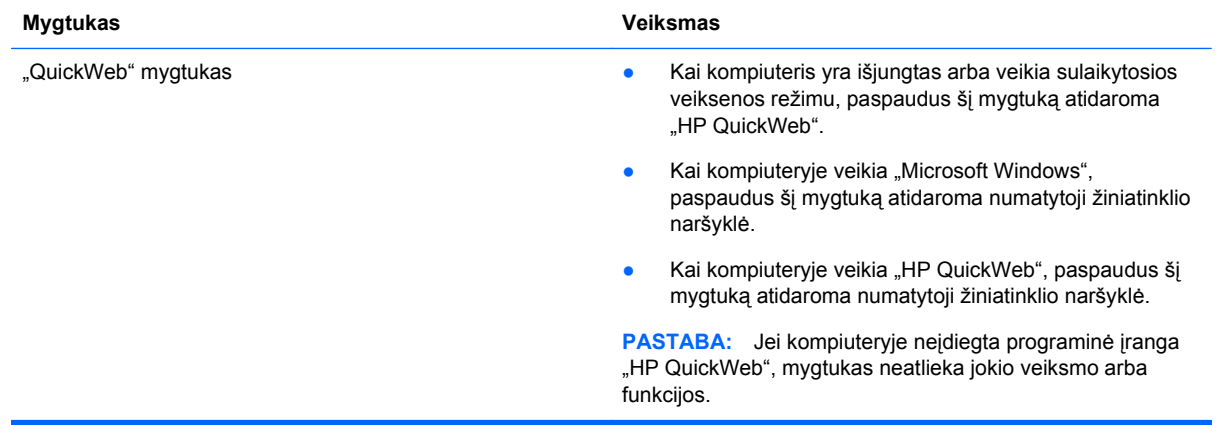

Toliau esančioje lentelėje aprašomi "QuickWeb" mygtukais atliekami veiksmai.

PASTABA: norėdami gauti išsamesnės informacijos, žr. "HP QuickWeb" programinės įrangos žinyną.

# <span id="page-25-0"></span>**4 Darbas tinkle**

- Interneto paslaugų teikėjo (IPT) naudojimas
- [Prisijungimas prie belaidžio tinklo](#page-26-0)

**PASTABA:** atsižvelgiant į kompiuterio modelį ir jūsų gyvenamąją vietą interneto prieigai skirta aparatūra ir programinės įrangos funkcijos gali skirtis.

Jūsų kompiuteris gali palaikyti vieną arba abu šiuos prieigos prie interneto tipus:

- belaidis jei norite prisijungti prie mobiliojo interneto, galite naudoti belaidį ryšį. Žr. ["Prisijungimas prie esamo WLAN"](#page-26-0) 19 puslapyje arba ["Naujo belaidžio WLAN tinklo](#page-26-0) nustatymas" [19 puslapyje](#page-26-0).
- laidinis internetu galite naudotis prisijungę prie laidinio tinklo. Norėdami gauti informacijos apie laidinio tinklo prijungimą, žr. *HP nešiojamojo kompiuterio bendrąjį vadovą*.

# **Interneto paslaugų teikėjo (IPT) naudojimas**

Prieš naudodamiesi internetu turite tapti IPT abonentu. Kreipkitės į vietinį IPT ir įsigykite interneto paslaugą bei modemą. IPT padės nustatyti modemą, įdiegti tinklo kabelį, suteikiantį galimybę kompiuterį su belaidžio ryšio įranga prijungti prie modemo, ir išbandyti interneto paslaugą.

PASTABA: IPT suteiks jums vartotojo ID ir slaptažodį, kuriuos naudosite jungdamiesi prie interneto. Užsirašykite šią informaciją ir laikykite ją saugioje vietoje.

Toliau pateiktos funkcijos padės jums sukurti naują interneto paskyrą arba nustatyti kompiuterį taip, kad galėtumėte naudotis esama paskyra:

- **Interneto paslaugos ir pasiūlymai (paslauga teikiama tik tam tikrose vietovėse)** ši priemonė padeda prisiregistruoti naujai interneto paskyrai gauti ir sukonfigūruoti kompiuterį, kad juo galėtumėte naudotis esama paskyra. Norėdami pasiekti šią priemonę, pasirinkite **Pradėti > Visos programos > Interneto paslaugos > Prisijungti prie interneto**.
- **IPT teikiamos piktogramos (paslauga teikiama tik tam tikrose vietovėse)** šios piktogramos gali būti rodomos atskirai "Windows" darbalaukyje arba sugrupuotos darbalaukio aplanke, pavadintame "Interneto paslaugos". Jei norite sukurti naują interneto paskyrą arba sukonfigūruoti kompiuterį naudoti esamą paskyrą, dukart spustelėkite piktogramą ir vykdykite ekrane pateikiamus nurodymus.
- **"Windows" prisijungimo prie interneto vedlys** kad prisijungtumėte prie interneto, galite naudoti "Windows" prisijungimo prie interneto vedlį bet kuriuo iš šių atvejų:
	- Jau esate IPT abonentas.
	- Neturite interneto paskyros ir norite pasirinkti IPT iš vedlyje pateikiamo sąrašo. (IPT sąrašas pasiekiamas ne visuose regionuose).
	- Pasirinkote sąraše nenurodytą IPT ir jis pateikė jums informaciją, pavyzdžiui, konkretų IP adresą ir POP3 bei SMTP nuostatas.

Norėdami pasiekti "Windows" prisijungimo prie interneto vedlį ir jo naudojimo instrukcijas, pasirinkite **Pradėti > Valdymo skydas > Tinklas ir internetas > Tinklo ir bendrinimo centras**. PASTABA: jei vedlys prašo pasirinkti, ar norite įjungti, ar išjungti "Windows" užkardą, pasirinkite "Įjungti".

# <span id="page-26-0"></span>**Prisijungimas prie belaidžio tinklo**

Naudojant belaidę technologiją, duomenys perduodami ne laidais, o radijo bangomis. Jūsų kompiuteryje gali būti įtaisytas vienas ar daugiau toliau aptariamų belaidžių įrenginių.

- Belaidžio vietinio tinklo (WLAN) įrenginys
- HP mobiliojo plačiajuosčio ryšio modulis, belaidžio teritorinio tinklo (WWAN) įrenginys
- "Bluetooth" įrenginys

Norėdami gauti daugiau informacijos apie belaides technologijas ir prisijungimą prie belaidžio tinklo, žr. *HP nešiojamojo kompiuterio bendrąjį vadovą*, informaciją ir žiniatinklio svetainių nuorodas, kurios nurodytos priemonėje "Žinynas ir palaikymas".

### **Prisijungimas prie esamo WLAN**

- **1.** Įjunkite kompiuterį.
- **2.** Įsitikinkite, kad WLAN įrenginys yra įjungtas.
- **3.** Spustelėkite tinklo piktogramą, esančią pranešimų srityje, įrankių juostos dešinėje pusėje.
- **4.** Pasirinkite tinklą, prie kurio norite prisijungti.
- **5.** Spustelėkite **Prisijungti**.
- **6.** Jei reikia, įveskite saugos raktą.

### **Naujo belaidžio WLAN tinklo nustatymas**

Reikalinga įranga:

- Plačiajuosčio ryšio modemas (DSL arba kabelinis) **(1)** ir didelės spartos interneto paslauga, perkama iš interneto paslaugos teikėjo (ISP)
- Belaidis maršrutizatorius (įsigyjamas atskirai) **(2)**
- Kompiuteris su belaidžio ryšio įranga **(3)**

PASTABA: kai kuriuose modemuose yra integruotas belaidis maršrutizatorius. Pasiteiraukite IPT, kokio tipo modemą turite.

Iliustracijoje pateikiamas WLAN tinklo įrangos, prijungtos prie interneto, pavyzdys. Augant jūsų tinklui, į tinklą prie interneto prieigos galima prijungti papildomus belaidžius ir laidinius kompiuterius.

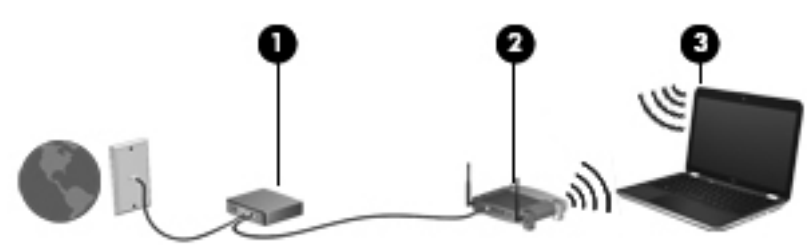

### <span id="page-27-0"></span>**Belaidžio ryšio maršrutizatoriaus konfigūravimas**

WLAN nustatymo instrukcijų ieškokite maršrutizatoriaus gamintojo arba IPT pateikiamoje informacijoje.

Be to, operacinėje sistemoje "Windows" yra įrankių, padėsiančių nustatyti naują belaidžio ryšio tinklą. Jei tinklui nustatyti norite naudoti sistemos "Windows" įrankius:

- **"Windows 7"** pasirinkite **Pradėti > Valdymo skydas > Tinklas ir internetas > Tinklo ir bendrinimo centras > Sukurti naują ryšį arba tinklą > Sukurti naują tinklą**. Tada vykdykite ekrane pateikiamas instrukcijas.
- **"Windows Vista"** pasirinkite **Pradėti > Valdymo skydas > Tinklas ir internetas > Tinklo ir bendrinimo centras > Sukurti ryšį ar tinklą > Nustatyti bevielį kelvedį arba prieigos tašką**. Tada vykdykite ekrane pateikiamas instrukcijas.

**PASTABA:** rekomenduojame naująjį kompiuterį su belaidžio ryšio įranga pirmiausia prijungti prie maršrutizatoriaus naudojant kartu su maršrutizatoriumi pateikiamą kabelį. Kai kompiuterį sėkmingai prijungsite prie interneto, galėsite atjungti kabelį, tada jungtis prie interneto naudodamiesi belaidžiu tinklu.

#### **WLAN apsauga**

Kai nustatote WLAN arba jungiatės prie esamo WLAN, visada įgalinkite saugos funkcijas, kad apsaugotumėte savo tinklą nuo nesankcionuotos prieigos.

Norėdami gauti informacijos apie WLAN apsaugą, žr. *HP nešiojamojo kompiuterio bendrąjį vadovą*.

# <span id="page-28-0"></span>**5 Klaviatūra ir žymiklio įrenginiai**

- **Klaviatūros naudojimas**
- Žymiklio įrenginių [naudojimas](#page-31-0)

## **Klaviatūros naudojimas**

### **Sparčiųjų klavišų atpažinimas**

Spartusis klavišas yra klavišo fn **(1)** ir klavišo esc **(2)** arba vieno iš funkcijų klavišų **(3)** kombinacija.

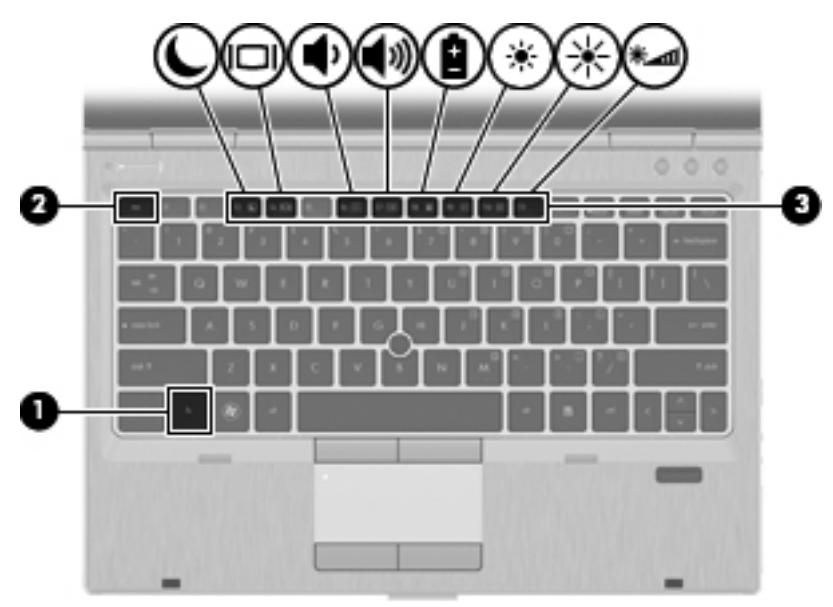

Kaip naudoti spartųjį klavišą:

**▲** Trumpai paspauskite klavišą fn, tada trumpai paspauskite antrąjį sparčiojo klavišo derinio klavišą.

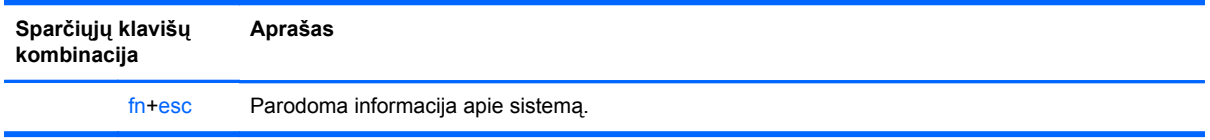

<span id="page-29-0"></span>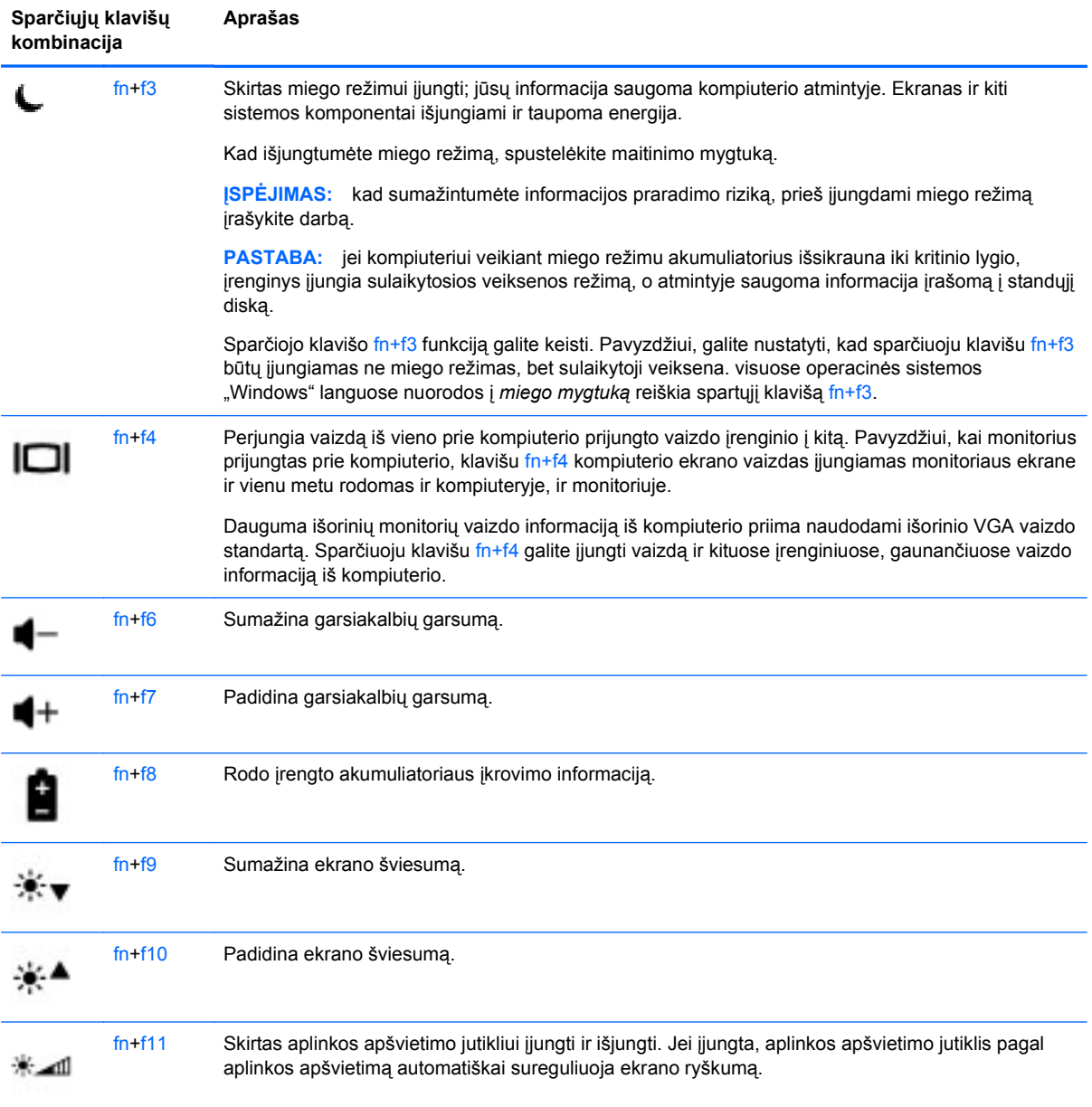

## <span id="page-30-0"></span>**Klaviatūrų naudojimas**

## **Integruotosios skaitmenų klaviatūros naudojimas**

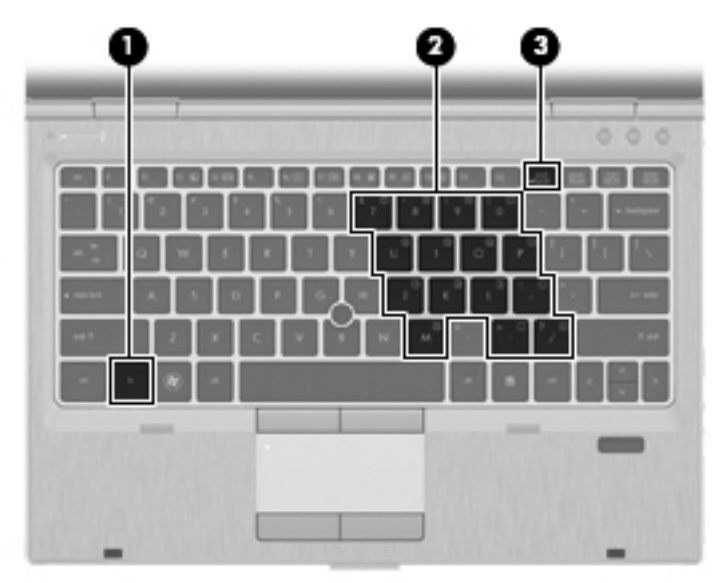

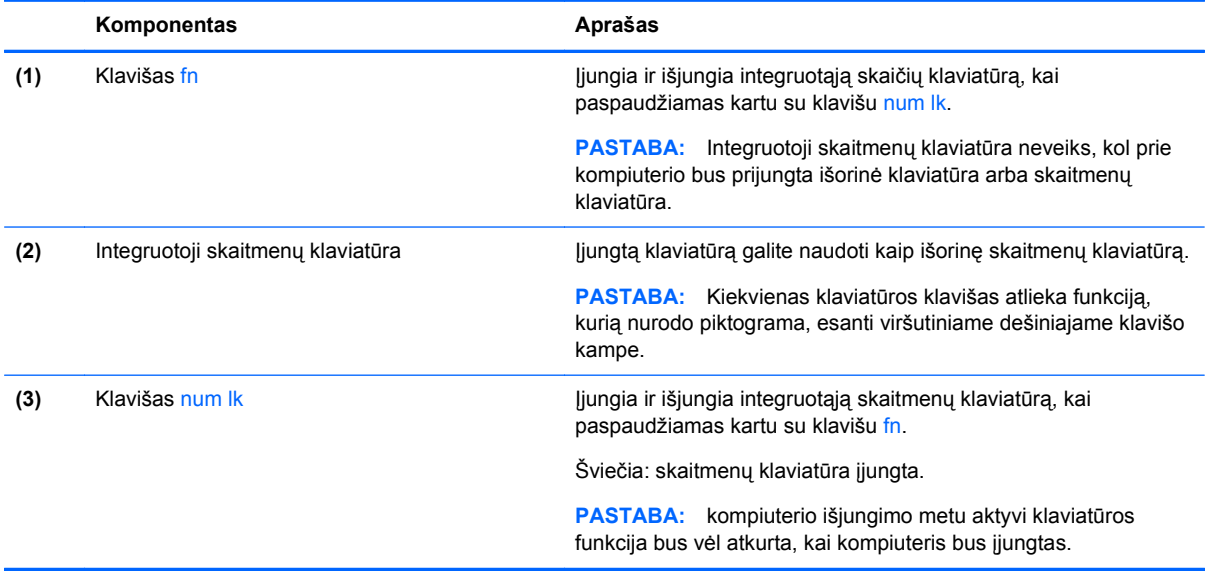

#### <span id="page-31-0"></span>**Integruotosios skaičių klaviatūros įjungimas ir išjungimas**

Paspauskite fn+num lk, kad jiungtumėte integruotąją skaitmenų klaviatūrą. Paspauskite fn+num lk dar kartą, kad išjungtumėte klaviatūrą.

PASTABA: integruotoji skaičių klaviatūra yra išjungta, kol prie kompiuterio prijungta išorinė klaviatūra arba skaičių klaviatūra.

#### **Integruotosios skaičių klaviatūros klavišų funkcijų perjungimas**

Galite laikinai pakeisti integruotosios skaičių klaviatūros klavišų funkcijas į standartines klaviatūros funkcijas ir jų klaviatūros funkcijas:

- Norėdami naudotis klaviatūros klavišo skaičių funkcija kol klaviatūra išjungta, paspauskite ir laikykite paspaudę klavišą fn, kol spaudžiate klaviatūros klavišą.
- Kaip naudotis standartinėmis klaviatūros klavišų funkcijomis, kol klaviatūra įjungta:
	- ∘ Paspauskite ir laikykite paspaudę klavišą fn, kad rašytumėte mažosiomis raidėmis.
	- Paspauskite ir laikykite paspaudę fn+shift, kad rašytumėte didžiosiomis raidėmis.

# **Žymiklio įrenginių naudojimas**

**PASTABA:** be žymiklio įrenginių, kurie pateikiami su jūsų kompiuteriu, galite naudotis išorine USB pele (įsigyjama atskirai), prijungę ją prie vieno iš kompiuterio USB prievadų.

### **Žymiklio įrenginio nuostatų nustatymas**

"Windows" lange "Pelės ypatybės" galite tinkinti žymiklio įrenginių nuostatas, pavyzdžiui, mygtukų konfigūraciją, spustelėjimo greitį ir žymiklio parinktis.

Norėdami pasiekti langą "Pelės ypatybės":

**"Windows 7"** – pasirinkite **Pradėti > Įrenginiai ir spausdintuvai**. Tada dešiniuoju pelės klavišu spustelėkite įrenginį, nurodantį jūsų kompiuterį, ir pasirinkite **Pelės parametrai**.

**"Windows Vista"** – pasirinkite **Pradėti > Valdymo skydas > Aparatūra ir garsas > Pelė**.

#### **Rodomosios lazdelės naudojimas**

Spauskite rodomąją lazdelę ta kryptimi, kuria norite judinti žymeklį ekranu. Kairįjį ir dešinįjį rodomosios lazdelės mygtukus naudokite taip, kaip naudotumėte kairįjį ir dešinįjį išorinės pelės klavišus.

### **Jutiklinės planšetės naudojimas**

Kad perkeltumėte žymiklį, braukite pirštu per jutiklinės planšetės paviršių ta kryptimi, kuria norite žymiklį perkelti. Naudokite kairįjį ir dešinįjį jutiklinės planšetės mygtukus kaip išorinės pelės klavišus.

**PASTABA:** jei jutiklinę planšetę naudojate norėdami perkelti žymiklį, prieš pereidami į slinkties sritį, turite pakelti pirštą nuo jutiklinės planšetės. Slinkties funkcija nebus suaktyvinta, jei pirštą slinksite nuo jutiklinės planšetės į slinkties sritį.

### <span id="page-32-0"></span>**Jutiklinės planšetės išjungimas ir įjungimas**

Norėdami išjungti ir įjungti jutiklinę planšetę greitai du kartus bakstelėkite jutiklinės planšetės indikatorių.

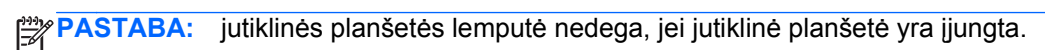

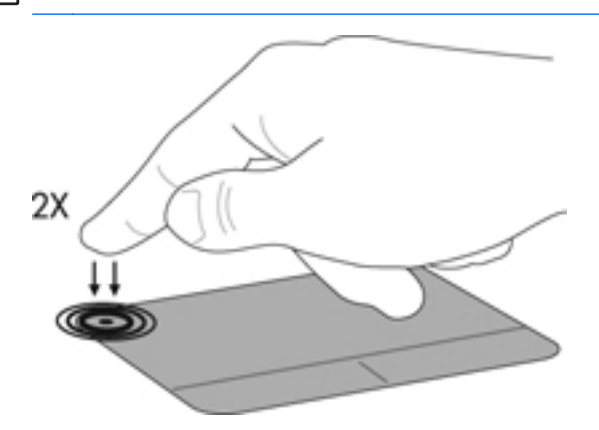

### **Naršymas**

Kad perkeltumėte žymiklį, braukite pirštu per jutiklinės planšetės paviršių ta kryptimi, kuria norite žymiklį perkelti.

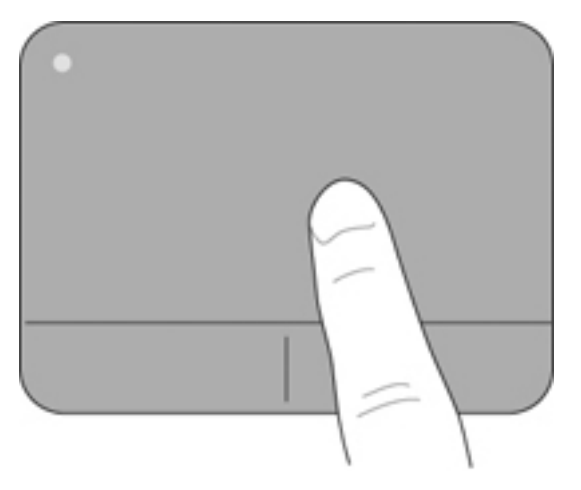

### <span id="page-33-0"></span>**Pasirinkimas**

Naudokite kairįjį ir dešinįjį jutiklinės planšetės mygtukus kaip atitinkamus išorinės pelės mygtukus.

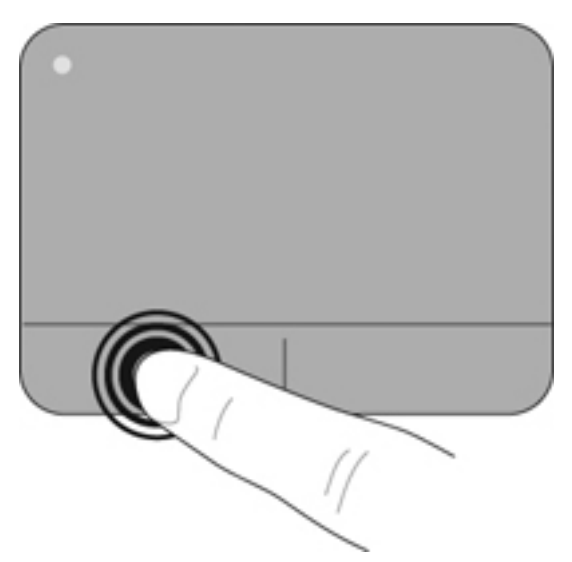

#### **Jutiklinės planšetės gestų naudojimas**

Jutiklinė planšetė palaiko įvairius gestus. Norėdami naudotis jutiklinės planšetės gestais, tuo pat metu padėkite du pirštus ant jutiklinės planšetės.

**PASTABA:** kai kurių jutiklinės planšetės gestų tam tikros programos nepalaiko.

Gestų demonstracijos peržiūra:

- **1.** Spustelėkite piktogramą **Rodyti paslėptas piktogramas**, esančią pranešimų srityje, dešiniojoje užduočių juostos pusėje.
- **2.** Spustelėkite "Synaptics" piktograma  $\sqrt{ }$ , tada spustelėkite Žymiklio įrenginio ypatybės.
- **3.** Spustelėkite skirtuką **Įrenginio nuostatos**, tada dukart spustelėkite **Synaptics LuxPad**.
- **4.** Pažymėkite gesto žymės langelį, kad įjungtumėte demonstraciją.

Gestų funkcijos įjungimas ir išjungimas:

- **1.** Spustelėkite piktogramą **Rodyti paslėptas piktogramas**, esančią pranešimų srityje, dešiniojoje užduočių juostos pusėje.
- 2. Dešiniuoju pelės klavišu spustelėkite **Synaptics** piktogramą, tada spustelėkite **Žymiklio įrenginio ypatybės**.
- **3.** Spustelėkite skirtuką **Įrenginio nuostatos**, tada dukart spustelėkite **Synaptics LuxPad**.
- **4.** Pažymėkite norimo įjungti arba išjungti gesto žymės langelį.
- **5.** Spustelėkite **Taikyti** ir **Gerai**.

#### <span id="page-34-0"></span>**Slinkimas**

Slinkimas patogus judant į puslapio ar vaizdo viršų, apačią arba šonus. Kad slinktumėte, padėkite du pirštus vieną šalia kito ant jutiklinės planšetės, tada vilkite juos į jutiklinės planšetės viršų, apačią, kairę arba dešinę pusę.

**PASTABA:** slinkimo greitis priklauso nuo pirštų judinimo greičio.

**PASTABA:** slinkimo dviem pirštais gestas įgalinamas gamykloje.

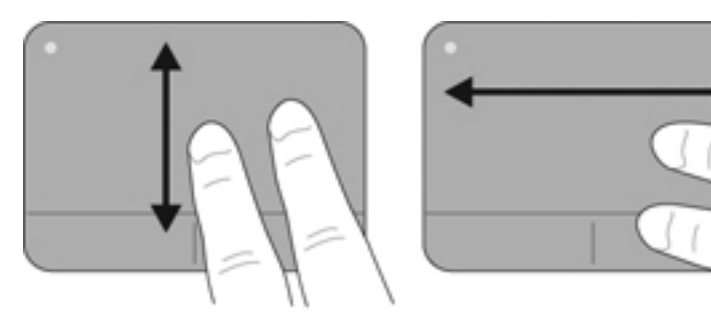

#### **Suspaudimas / mastelio keitimas**

Suspaudžiant galima padidinti arba sumažinti vaizdus ar tekstą.

- Mastelį galite padidinti ant jutiklinės planšetės padėdami du suglaustus pirštus, tada juos išskėsdami.
- Mastelį galite sumažinti ant jutiklinės planšetės padėdami du išskėstus pirštus, tada juos suglausdami.

**PASTABA:** gnybimo ir mastelio keitimo gestai įgalinami gamykloje.

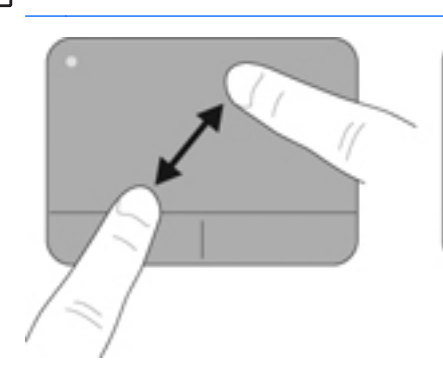

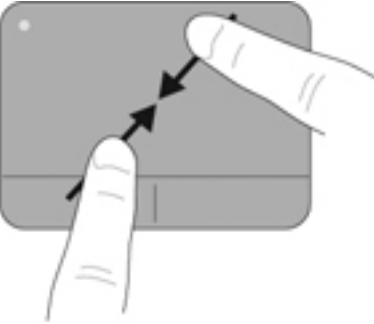

#### <span id="page-35-0"></span>**Sukimas**

Sukimo funkcija leidžia pasukti elementus, pavyzdžiui, nuotraukas. Kad pasuktumėte, uždėkite ant jutiklinės planšetės zonos kairės rankos smilių. Dešinės rankos smiliumi brėžkite aplink uždėtą pirštą pusračiu nuo 12 valandos iki 3 valandos. Norėdami sukti priešinga kryptimi, dešinės rankos smiliumi brėžkite nuo 3 iki 12 valandos.

**PASTABA:** sukimas turi būti atliekamas jutiklinės planšetės zonoje.

**PASTABA:** sukimo gestai įgalinami gamykloje.

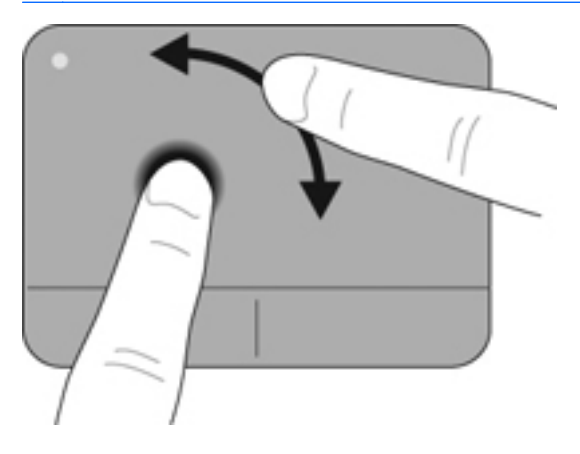

# <span id="page-36-0"></span>**6 Priežiūra**

- Akumuliatoriaus įdėjimas ir išėmimas
- [Standžiojo disko keitimas arba talpos didinimas](#page-37-0)
- Atminties modulių pridė[jimas arba pakeitimas](#page-40-0)
- Programų ir tvarkyklių [atnaujinimas](#page-45-0)

# **Akumuliatoriaus įdėjimas ir išėmimas**

**PASTABA:** norėdami gauti papildomos informacijos apie akumuliatoriaus naudojimą, žr. *HP nešiojamojo kompiuterio bendrąjį vadovą*.

Kaip įdėti akumuliatorių

**▲** Stumkite akumuliatorių į jo skyrių, kol jis visas atsidurs viduje.

Akumuliatoriaus fiksatorius automatiškai užfiksuoja akumuliatorių.

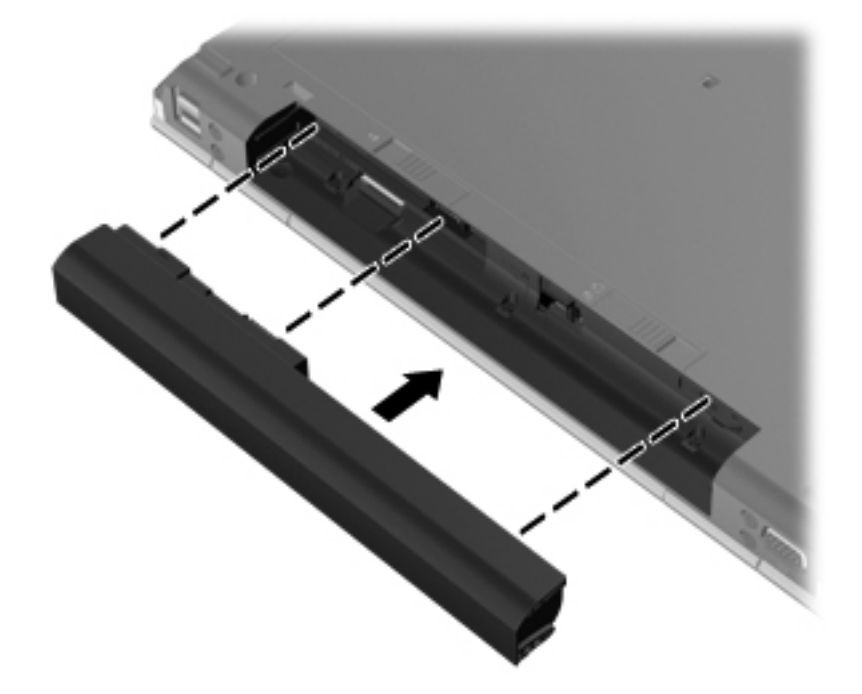

Kaip išimti akumuliatorių

**ĮSPĖJIMAS:** jei akumuliatorius yra vienintelis kompiuterio maitinimo šaltinis, jį išėmę galite prarasti informaciją. Kad neprarastumėte informacijos, prieš išimdami akumuliatorių įrašykite savo darbą ir paleiskite sulaikytosios veiksenos režimą arba išjunkite kompiuterį per operacinę sistemą "Windows".

**1.** Patraukite laisvinamąjį akumuliatoriaus skląstį **(1)**, kad atlaisvintumėte akumuliatorių.

<span id="page-37-0"></span>**2.** Išimkite akumuliatorių iš kompiuterio **(2)**.

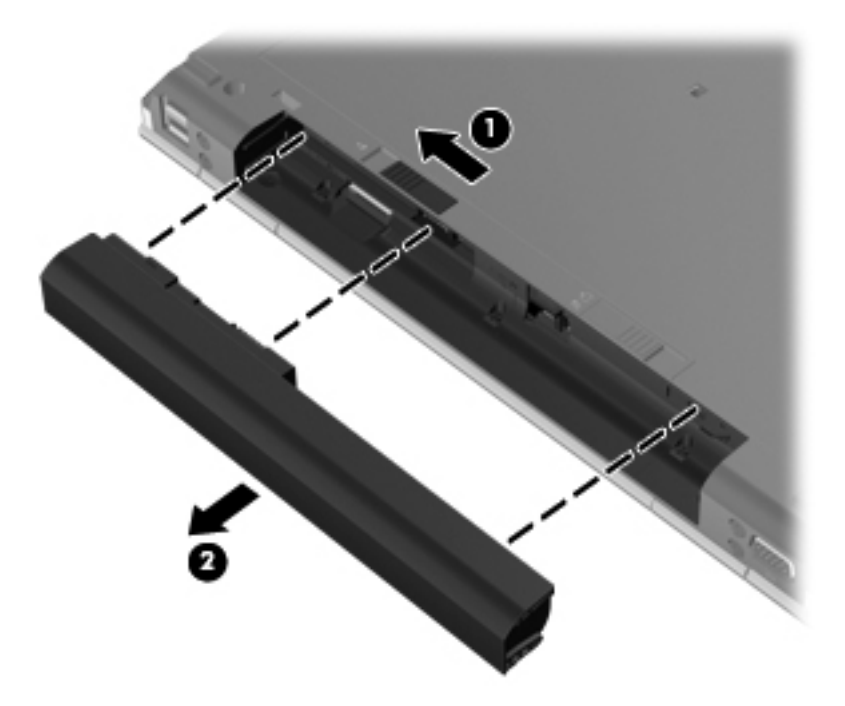

# **Standžiojo disko keitimas arba talpos didinimas**

**ĮSPĖJIMAS:** kad neprarastumėte informacijos arba sistema netaptų nereaguojanti, laikykitės toliau pateiktų patarimų.

Išjunkite kompiuterį prieš išimdami standųjį diską iš jo skyriaus. Neišimkite standžiojo disko, kai kompiuteris yra įjungtas, veikia energijos taupymo arba sulaikytosios veiksenos režimu.

Jei nesate tikri, ar kompiuteris yra išjungtas, ar veikia sulaikytosios veiksenos režimu, įjungimo / išjungimo mygtuku įjunkite kompiuterį. Tuomet išjunkite kompiuterį operacinės sistemos komanda.

### **Standžiojo disko išėmimas**

- **1.** Įrašykite savo darbą ir išjunkite kompiuterį.
- **2.** Atjunkite kintamąją srovę ir išorinius įrenginius, prijungtus prie kompiuterio.
- **3.** Išimkite akumuliatorių.
- **4.** Paslinkite apatinio dangtelio laisvinamąjį skląstį į dešinę **(1)**, kad galėtumėte atsukti dangtelio varžtą.
- **5.** Atsukite ir išimkite varžtą **(2)**.
- **6.** Paslinkite apatinio dangtelio laisvinamąjį skląstį iki galo į dešinę **(3)**, kad galėtumėte nuimti dangtelį.

**7.** Jį išstumdami **(4)** ir pakeldami **(5)** visiškai nuimkite.

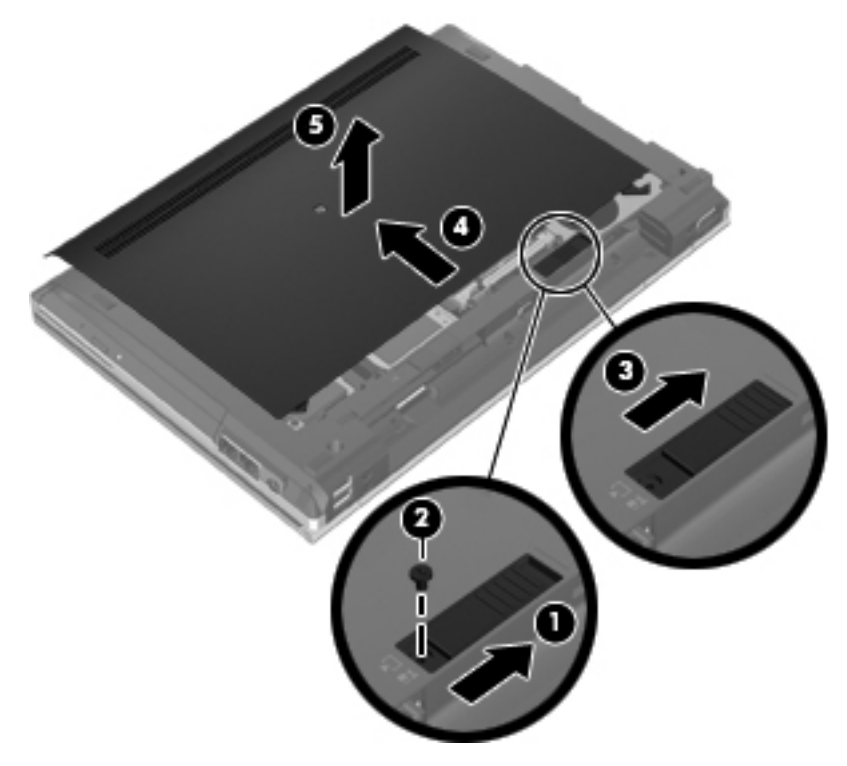

- **8.** Išsukite keturis standžiojo disko varžtus **(1)**.
- **9.** Traukite į viršų standųjį diską už ąselės **(2)** ir atjunkite nuo jungties.

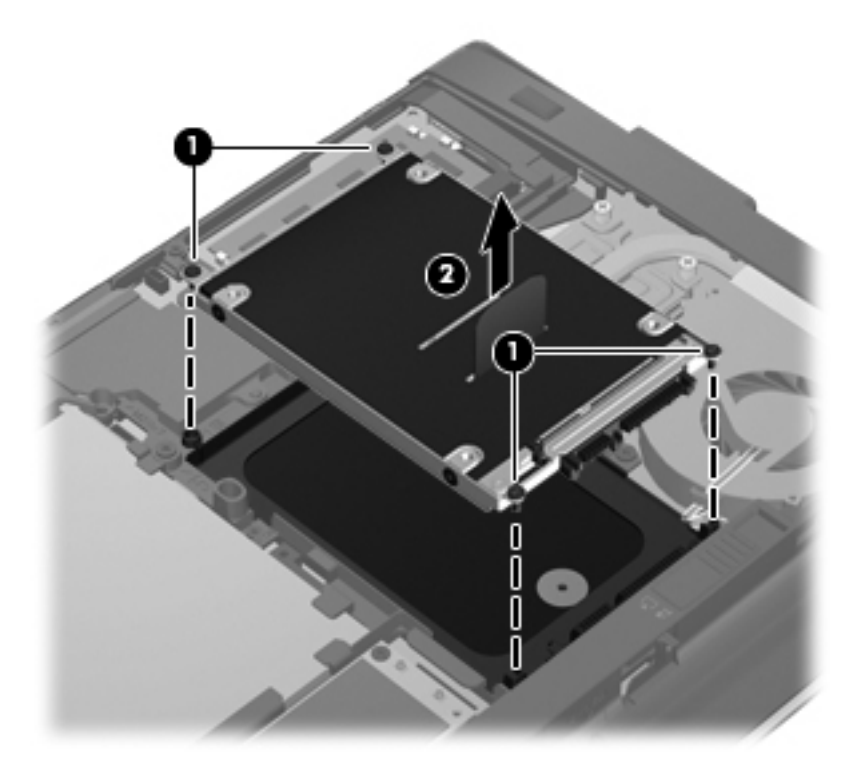

## <span id="page-39-0"></span>**Standžiojo disko įdėjimas**

- **1.** Stumkite standųjį diską į standžiojo disko skyrių, kol jis užsifiksuos **(1)**.
- **2.** Įsukite keturis standžiojo disko varžtus **(2)**.

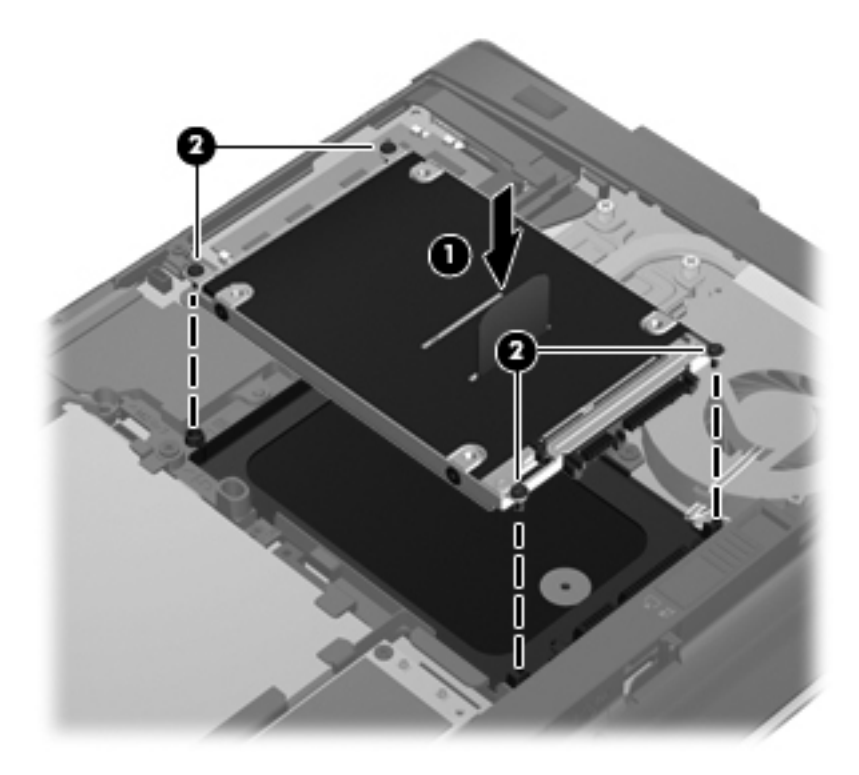

- **3.** Įstumkite apatinį dangtelį ant kompiuterio **(2)**.
- **4.** Paslinkite apatinio dangtelio laisvinamąjį skląstį į dešinę **(3)**, kad galėtumėte įsukti dangtelio varžtą **(4)**.

<span id="page-40-0"></span>**5.** Pastumkite laisvinamąjį skląstį į kairę **(5)**, kad užfiksuotumėte apatinį dangtelį.

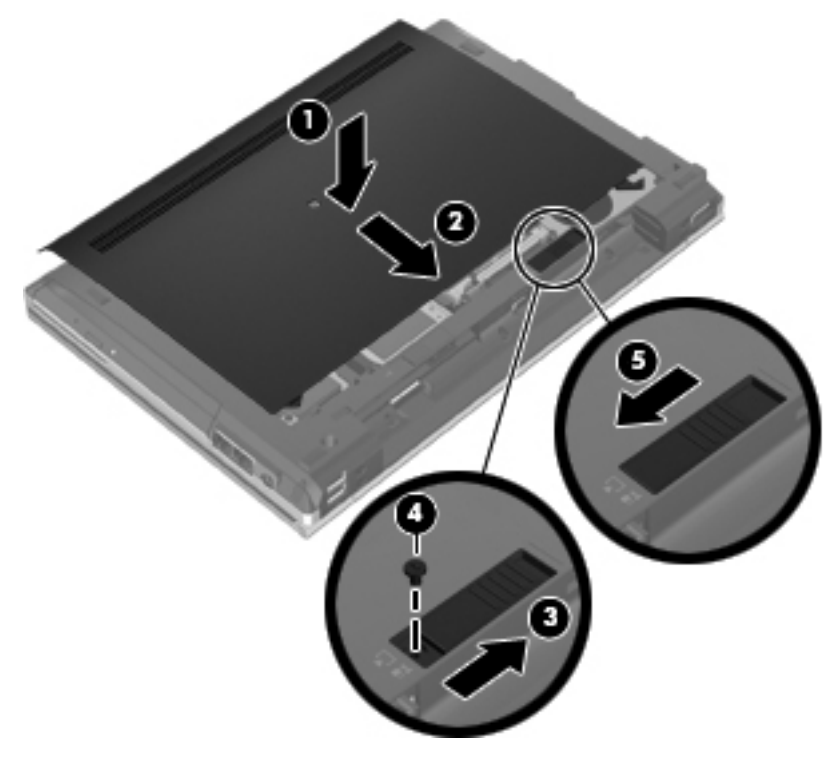

- **6.** Pakeiskite akumuliatorių.
- **7.** Prijunkite prie kompiuterio kintamąją srovę ir išorinius įrenginius.
- **8.** Įjunkite kompiuterį.

## **Atminties modulių pridėjimas arba pakeitimas**

Kompiuteryje yra du atminties modulių lizdai. Kompiuterio talpa gali būti padidinta įjungus atminties modulį į laisvą plečiamos atminties modulio lizdą arba pagerinus esamą atminties modulį pagrindiniame atminties modulio lizde.

- **PERSPĖJIMAS!** Kad nepatirtumėte elektros smūgio arba nesugadintumėte įrangos, prieš dėdami atminties modulį atjunkite maitinimo kabelį ir išimkite visus akumuliatorius.
- **ĮSPĖJIMAS:** elektrostatinė iškrova (ESD) gali sugadinti elektroninius komponentus. Prieš pradėdami bet kokią procedūrą įsitikinkite, kad iškrovėte statinę elektros energiją – palieskite įžemintą metalinį objektą.
- PASTABA: norėdami naudoti dviejų kanalų konfigūraciją, pridėdami antrą atminties modulį įsitikinkite, kad abu atminties moduliai yra identiški.

Kaip pridėti arba pakeisti atminties modulį

<span id="page-41-0"></span>**ĮSPĖJIMAS:** kad neprarastumėte informacijos arba sistema netaptų nereaguojanti, laikykitės toliau pateiktų patarimų.

Išjunkite kompiuterį prieš pridėdami arba keisdami atminties modulį. Neišimkite atminties modulio, kol kompiuteris įjungtas, veikia energijos taupymo arba sulaikytosios veiksenos režimu.

Jei nesate tikri, ar kompiuteris yra išjungtas, ar veikia sulaikytosios veiksenos režimu, įjungimo / išjungimo mygtuku įjunkite kompiuterį. Tuomet išjunkite kompiuterį operacinės sistemos komanda.

- **1.** Įrašykite savo darbą ir išjunkite kompiuterį.
- **2.** Atjunkite kintamąją srovę ir išorinius įrenginius, prijungtus prie kompiuterio.
- **3.** Išimkite akumuliatorių.
- **4.** Paslinkite apatinio dangtelio laisvinamąjį skląstį į dešinę **(1)**, kad galėtumėte atsukti dangtelio varžtą.
- **5.** Atsukite ir išimkite varžtą **(2)**.
- **6.** Paslinkite apatinio dangtelio laisvinamąjį skląstį iki galo į dešinę **(3)**, kad galėtumėte nuimti dangtelį.

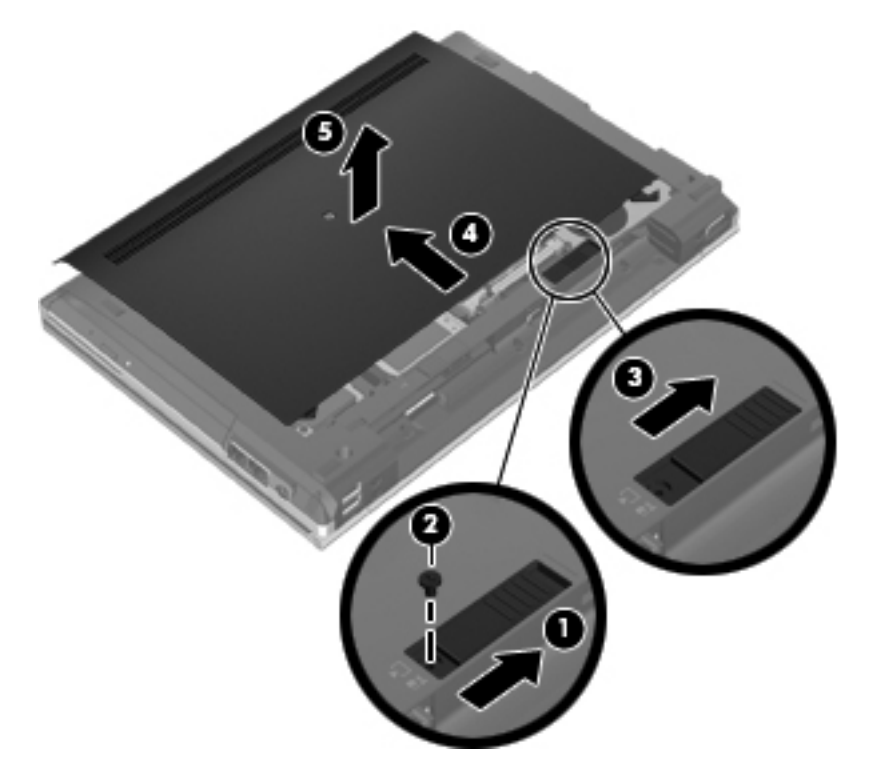

- **7.** Jį išstumdami **(4)** ir pakeldami **(5)** visiškai nuimkite.
- **8.** Jei keičiate atminties modulį, išimkite esamą atminties modulį:
	- **a.** Patraukite fiksatorius **(1)** kiekvienoje atminties modulio pusėje. Atminties modulis pakils.
- <span id="page-42-0"></span>**b.** Suimkite atminties modulio kraštą **(2)** ir švelniai traukite atminties modulį iš atminties modulio angos.
	- **ĮSPĖJIMAS:** kad atminties modulio nesugadintumėte, laikykite jį tik už kraštų. Nelieskite atminties modulio komponentų.

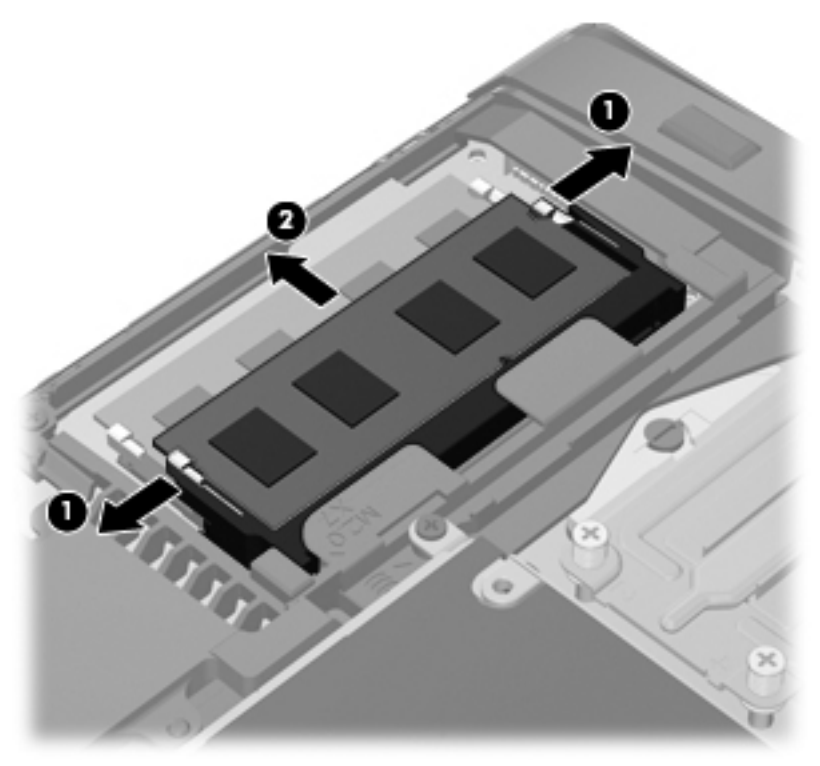

Kad išėmę atminties modulį jį apsaugotumėte, įdėkite į nuo elektrostatinės iškrovos apsaugotą talpą.

- **9.** Įdėkite naują atminties modulį:
	- **ĮSPĖJIMAS:** kad atminties modulio nesugadintumėte, laikykite jį tik už kraštų. Nelieskite atminties modulio komponentų.
		- **a.** Atitaikykite atminties modulio kraštą su grioveliu **(1)** ir atminties modulio angos fiksatorių.
		- **b.** Laikydami atminties modulį 45 laipsnių kampu atminties modulio skyriaus paviršiaus atžvilgiu, spauskite modulį **(2)** į atminties modulio angą, kol jis užsifiksuos.

<span id="page-43-0"></span>**c.** Švelniai spauskite atminties modulį **(3)** žemyn, spausdami kartu kairįjį ir dešinįjį atminties modulio kraštus, kol fiksatoriai užsifiksuos.

**ĮSPĖJIMAS:** kad atminties modulio nesugadintumėte, saugokitės, kad jo nesulenktumėte.

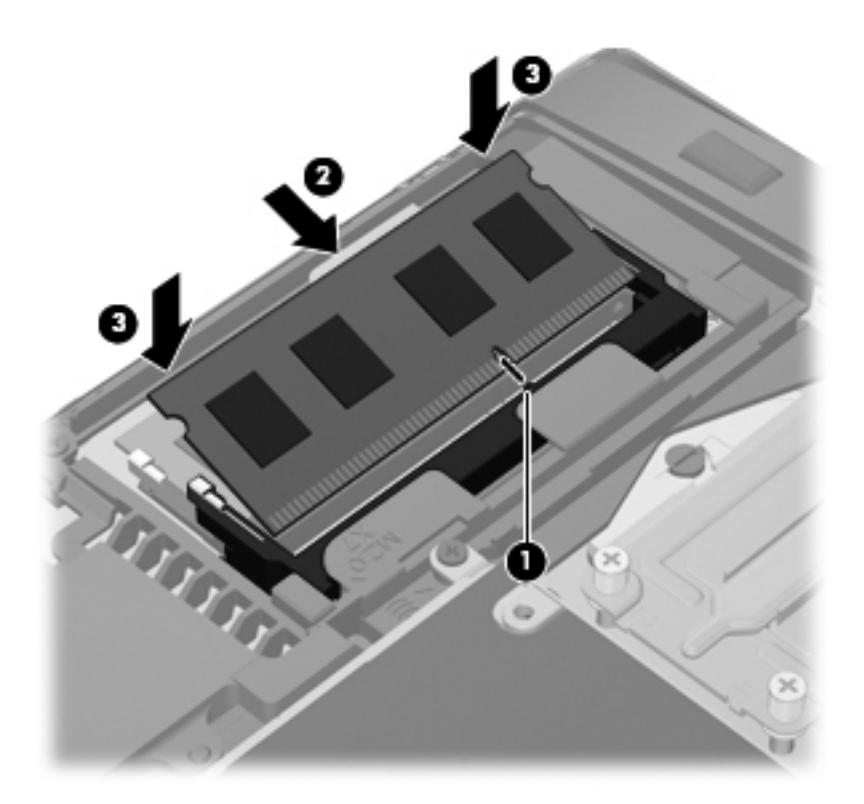

- **10.** Sulygiuokite apatinio dangtelio fiksatorius **(1)** su grioveliais kompiuteryje.
- **11.** Įstumkite apatinį dangtelį ant kompiuterio **(2)**.
- **12.** Paslinkite apatinio dangtelio laisvinamąjį skląstį į dešinę **(3)**, kad galėtumėte įsukti dangtelio varžtą **(4)**.

**13.** Pastumkite laisvinamąjį skląstį į kairę **(5)**, kad užfiksuotumėte apatinį dangtelį.

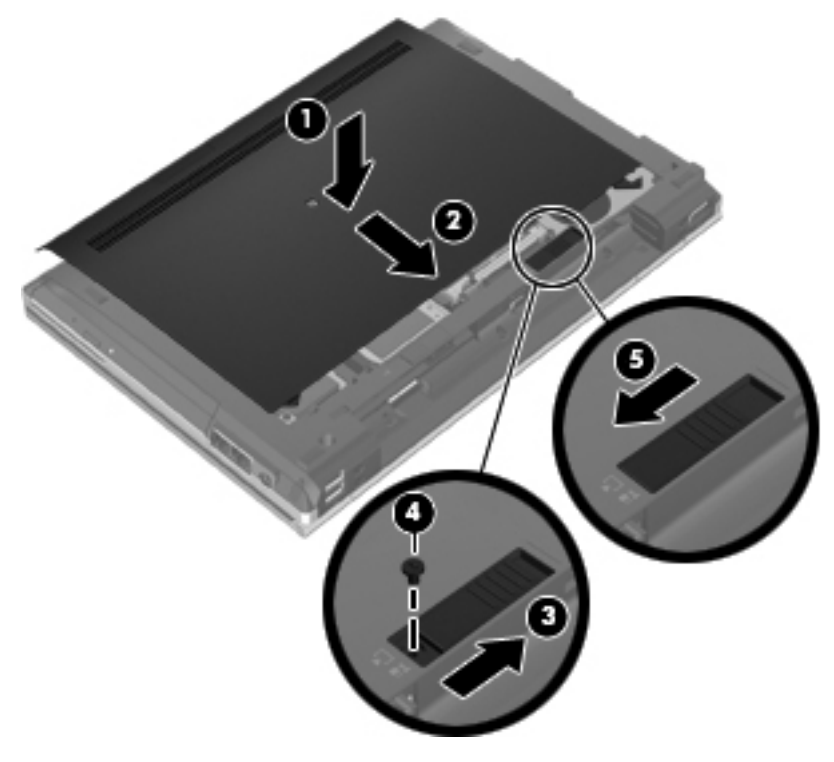

- **14.** Pakeiskite akumuliatorių.
- **15.** Prijunkite prie kompiuterio kintamąją srovę ir išorinius įrenginius.
- **16.** Įjunkite kompiuterį.

# <span id="page-45-0"></span>**Programų ir tvarkyklių atnaujinimas**

HP rekomenduoja nuolat atnaujinti programas ir tvarkykles, įdiegiant naujausias jų versijas. Apsilankykite<http://www.hp.com/support> ir atsisiųskite naujausias versijas. Be to, galite užsiregistruoti ir gauti automatinius pranešimus apie pasirodžiusius naujinius.

# <span id="page-46-0"></span>**7 Atsarginių kopijų kūrimas ir atkūrimas**

## **"Windows 7"**

- Informacijos atsarginių kopijų kūrimas
- Sistemos atkū[rimo vykdymas](#page-47-0)

Kad apsaugotumėte turimą informaciją, naudokite "Windows" atsarginį kopijavimą ir atkūrimą ir sukurkite atskirų failų ir aplankų ar viso standžiojo disko (tik tam tikruose modeliuose) atsargines kopijas, naudodami įdiegtą optinį diskų įrenginį (tik tam tikruose modeliuose) ar papildomą išorinį optinį diskų įrenginį sukurkite sistemos taisymo diskus (tik tam tikruose modeliuose) arba sukurkite sistemos atkūrimo taškus. Sugedus sistemai galėsite naudoti atsarginių kopijų failus, kad atkurtumėte kompiuterio turinį.

Priemonė "Windows" atsarginis kopijavimas ir atkūrimas suteikia šias funkcijas:

- Sistemos atkūrimo disko (tik tam tikruose modeliuose) kūrimas naudojant įdiegtą optinį diskų įrenginį (tik tam tikruose modeliuose) arba papildomą išorinį optinį diskų įrenginį
- Informacijos atsarginių kopijų kūrimas
- Sistemos atvaizdo kūrimas (tik tam tikruose modeliuose)
- Automatinio atsarginių kopijų kūrimo planavimas (tik tam tikruose modeliuose)
- Sistemos atkūrimo taškų kūrimas
- Atskirų failų atkūrimas
- Ankstesnės kompiuterio būsenos atkūrimas
- Informacijos atkūrimas atkūrimo įrankiais

**PASTABA:** išsamesnius nurodymus rasite atlikę šių temų paiešką priemonėje "Žinynas ir palaikymas".

Jei sistema veikia nestabiliai, HP rekomenduoja atsispausdinti atkūrimo veiksmus ir išsaugoti juos, kad būtų galima naudoti vėliau.

**PASTABA:** "Windows" yra vartotojo abonemento valdymo funkcija, skirta jūsų kompiuterio saugumui pagerinti. Atlikdami tam tikras užduotis, pavyzdžiui, diegdami programinę įrangą, vykdydami priemones arba keisdami "Windows" nuostatas, galite būti paraginti pateikti leidimą arba įvesti slaptažodį. Išsamesnės informacijos ieškokite priemonėje "Žinynas ir palaikymas".

### **Informacijos atsarginių kopijų kūrimas**

Sugedusi sistema atkuriama pagal vėliausiai sukurtą atsarginę kopiją. Pirmą kartą atlikę programinės įrangos sąranką, naudodami įdiegtą optinį diskų įrenginį (tik tam tikruose modeliuose) arba papildomą išorinį optinį diskų įrenginį, turite sukurti sistemos taisymo diskus (tik tam tikruose modeliuose) ir atsarginę kopiją. Įdiegę naują programinę įrangą ar įrašę duomenų failus, turite toliau reguliariai kurti atsargines sistemos kopijas, kad turėtumėte tinkamą naujausią atsarginę kopiją. Sistemos taisymo diskai (tik tam tikruose modeliuose) naudojami kompiuteriui paleisti (perkrauti) ir operacinei sistemai taisyti tuomet, jei sistema tampa nestabili arba sugenda. Jūsų pirminė ir kitos atsarginės kopijos suteikia galimybę atkurti duomenis ir parametrus įvykus gedimui.

<span id="page-47-0"></span>Atsargines savo informacijos kopijas galite daryti pasirinktame išoriniame standžiajame diske, tinkle esančiame diske arba diskuose.

Kurdami atsargines kopijas, atkreipkite dėmesį į šiuos patarimus:

- Asmeninius failus laikykite dokumentų bibliotekoje ir periodiškai kurkite šios bibliotekos atsargines kopijas.
- Kurkite atsargines šablonų, saugomų susijusiose programose, kopijas.
- Įrašykite tinkintų langų, įrankių juostų arba meniu juostų parametrus sukurdami jų momentines ekrano kopijas. Prireikus atkurti savo nuostatas, momentinė ekrano kopija padės sutaupyti laiko.
- Jei kuriate atsargines kopijas diskuose, naudokite šių rūšių diskus (įsigyjami atskirai): CD-R, CD-RW, DVD+R, DVD+R DL, DVD-R, DVD-R DL arba DVD±RW. Kokius diskus naudosite, priklauso nuo jūsų kompiuteryje įdiegto optinio diskų įrenginio arba naudojamo išorinio optinio diskų įrenginio tipo.

**PASTABA:** DVD ir dvisluoksniuose (DL) DVD diskuose galima saugoti daugiau informacijos nei CD diskuose, todėl juos naudojant atsarginėms kopijoms kurti reikia mažiau atkuriamųjų diskų.

Kurdami atsargines kopijas diskuose, prieš dėdami diskus į kompiuterio optinį diskų įrenginį, juos sunumeruokite.

Norėdami sukurti atsarginę kopiją, naudodami atsarginio kopijavimo ir atkūrimo programą

**PASTABA:** prieš pradėdami kurti atsarginę kopiją įsitikinkite, kad kompiuteris prijungtas prie kintamosios srovės šaltinio.

**PASTABA:** priklausomai nuo failo dydžio ir kompiuterio spartos, atsarginės kopijos kūrimo procesas gali užtrukti ilgiau nei valandą.

- **1.** Pasirinkite **Pradėti > Visos programos > Priežiūra > Atsarginis kopijavimas ir atkūrimas**.
- **2.** Vykdykite ekrane pateikiamus nurodymus, kad nustatytumėte atsarginių kopijų kūrimą, sukurtumėte sistemos atvaizdą (tik tam tikruose modeliuose) arba kurtumėte sistemos taisymo diską (tik tam tikruose modeliuose).

### **Sistemos atkūrimo vykdymas**

Jei sistema nustojo veikti arba veikia nestabiliai, failams atkurti galite naudoti šiuos kompiuterio įrankius:

- "Windows" atkūrimo priemonės. Norėdami atkurti anksčiau išsaugotą informaciją, galite naudoti "Windows" atsarginio kopijavimo ir atkūrimo programą. Taip pat galite naudoti "Windows" paleisties atkūrimo programą, kad pašalintumėte problemas, kurios gali trukdyti tinkamai paleisti "Windows".
- f11 atkūrimo įrankiai. Naudodami f11 atkūrimo įrankius galite atkurti pradinį standžiojo disko vaizdą. Šis vaizdas apima "Windows" operacinę sistemą ir gamykloje įdiegtą programinę įrangą.

PASTABA: jei negalite įkrauti (paleisti) kompiuterio ir naudoti sistemos taisymo diskų, kuriuos sukūrėte anksčiau (tik kai kuriuose modeliuose), turite įsigyti operacinės sistemos "Windows 7" DVD diską, kad iš naujo įkrovę kompiuterį galėtumėte pataisyti operacinę sistemą. Norėdami gauti papildomos informacijos, žr. "Operacinė[s sistemos "Windows 7" DVD disko \(](#page-49-0)įsigyjamas atskirai) naudojimas" [42 puslapyje](#page-49-0).

### <span id="page-48-0"></span>**"Windows" atkūrimo įrankių naudojimas**

Norėdami atkurti informaciją iš anksčiau sukurtos atsarginės kopijos:

- **1.** Pasirinkite **Pradėti > Visos programos > Priežiūra > Atsarginis kopijavimas ir atkūrimas**.
- **2.** Vykdydami ekrane pateikiamus nurodymus atkurkite sistemos parametrus, viso kompiuterio duomenis (tik tam tikruose modeliuose) arba failus.

Norėdami atkurti informaciją naudodami paleisties atkūrimo įrankį, atlikite toliau nurodytus veiksmus.

**ĮSPĖJIMAS:** naudojant paleisties atkūrimo įrankį visiškai išvalomas standžiojo disko turinys, o diskas suformatuojamas iš naujo. Visi sukurti failai ir visa kompiuteryje įdiegta programinė įranga negrąžinamai pašalinami. Suformatavus atkūrimo procesas iš atkūrimui skirtos atsarginės kopijos atkuria operacinę sistemą, tvarkykles, programinę įrangą ir priemones.

- **1.** Jei įmanoma, sukurkite visų asmeninių failų atsargines kopijas.
- **2.** Jei įmanoma, patikrinkite, ar kompiuteryje yra "Windows" skaidinys ir HP atkūrimo skaidinys.

Norėdami patikrinti, ar yra "Windows" skaidinys, pasirinkite **Pradėti > Kompiuteris**.

Norėdami patikrinti, ar yra HP atkūrimo skaidinys, spustelėkite **Pradėti**, dešiniuoju pelės klavišu spustelėkite **Kompiuteris**, spustelėkite **Tvarkyti**, tada – **Disko valdymas**.

- **PASTABA:** jei "Windows" skaidinio ir HP atkūrimo skaidinio sąraše nėra, operacinę sistemą ir programas reikės atkurti naudojant operacinės sistemos "Windows 7" DVD diską ir *tvarkyklių atkūrimo* diską (abu įsigyjami atskirai). Norėdami gauti papildomos informacijos, žr. ["Operacin](#page-49-0)ės [sistemos "Windows 7" DVD disko \(](#page-49-0)įsigyjamas atskirai) naudojimas" 42 puslapyje.
- 3. Jei "Windows" skaidinys ir HP atkūrimo skaidinys sąraše yra, paleiskite kompiuterį iš naujo, tada prieš įkeldami operacinę sistemą "Windows" paspauskite klavišą f8.
- **4.** Pasirinkite **Paleisties atkūrimas**.
- **5.** Vykdykite ekrane pateikiamas instrukcijas.

**PASTABA:** jei reikia papildomos informacijos apie informacijos atkūrimą naudojant "Windows" įrankius, ieškokite šių temų priemonėje "Žinynas ir palaikymas".

#### **f11 atkūrimo įrankių naudojimas**

**ĮSPĖJIMAS:** naudojant f11 visiškai ištrinamas standžiojo disko turinys ir diskas suformatuojamas iš naujo. Visi sukurti failai ir visa kompiuteryje įdiegta programinė įranga negrąžinamai pašalinami. f11 atkūrimo įrankiu iš naujo įdiegiama gamintojo įdiegta operacinė sistema, HP programos ir tvarkyklės. Gamintojo neįdiegtą programinę įrangą privalote įdiegti iš naujo.

Norėdami atkurti pradinį standžiojo disko vaizdą naudodami f11:

- **1.** Jei įmanoma, sukurkite visų asmeninių failų atsargines kopijas.
- **2.** Jei įmanoma, patikrinkite, ar yra atkūrimo HP atkūrimo skaidinys: spustelėkite **Pradėti**, dešiniuoju pelės klavišu spustelėkite **Kompiuteris**, **Tvarkyti**, tada – **Disko valdymas**.
- **PASTABA:** jei HP atkūrimo skaidinio sąraše nėra, operacinę sistemą ir programas reikės atkurti naudojant operacinės sistemos "Windows 7" DVD diską ir *tvarkyklių atkūrimo* diską (abu jsigyjami atskirai). Norėdami gauti papildomos informacijos, žr. "Operacinė[s sistemos "Windows](#page-49-0) 7" DVD disko (į[sigyjamas atskirai\) naudojimas"](#page-49-0) 42 puslapyje.
- **3.** Jei HP atkūrimo skaidinys sąraše yra, iš naujo paleiskite kompiuterį ir spauskite klavišą esc, kai ekrano apačioje rodomas pranešimas "Press the ESC key for Startup Menu" (Spauskite klavišą ESC, kad būtų parodytas paleisties meniu).
- <span id="page-49-0"></span>**4.** Paspauskite klavišą f11, kol ekrane rodomas pranešimas "Press <F11> for recovery" (Kad atkurtumėte, paspauskite F11).
- **5.** Vykdykite ekrane pateikiamas instrukcijas.

#### **Operacinės sistemos "Windows 7" DVD disko (įsigyjamas atskirai) naudojimas**

Norėdami užsisakyti operacinės sistemos "Windows 7" DVD diską, apsilankykite [http://www.hp.com/](http://www.hp.com/support) [support](http://www.hp.com/support), pasirinkite šalį / regioną ir vykdykite ekrane pateikiamus nurodymus. DVD diską taip pat galite užsisakyti paskambinę techninės pagalbos tarnybai. Kontaktinę informaciją rasite su kompiuteriu pateikiamame lankstinuke *Visame pasaulyje galiojantys telefonų numeriai*.

A **SPĖJIMAS:** naudojant operacinės sistemos "Windows 7" DVD diską visiškai išvalomas standžiojo disko turinys ir jis suformatuojamas iš naujo. Visi sukurti failai ir visa kompiuteryje įdiegta programinė įranga negrąžinamai pašalinami. Suformatavus iš naujo atkūrimo procesas padės atkurti operacinę sistemą, taip pat tvarkykles, programinę įrangą ir priemones.

Norėdami atkurti naudodami operacinės sistemos "Windows 7" DVD diską:

#### **PASTABA:** šis procesas užtrunka keletą minučių.

- **1.** Jei įmanoma, sukurkite visų asmeninių failų atsargines kopijas.
- **2.** Prieš įkeldami operacinę sistemą "Windows", paleiskite kompiuterį iš naujo, tada į optinių diskų irenginį įdėkite operacinės sistemos "Windows 7" DVD diską.
- **3.** Kai būsite paraginti, paspauskite bet kurį klavišą.
- **4.** Vykdykite ekrane pateikiamas instrukcijas.
- **5.** Spustelėkite **Kitas**.
- **6.** Pasirinkite **Taisyti kompiuterį**.
- **7.** Vykdykite ekrane pateikiamas instrukcijas.

## **Sistemoje "Windows Vista"**

Kad apsaugotumėte savo informaciją, naudokite programą "Backup and Restore Center" (Atsarginių kopijų kūrimo ir atkūrimo centras) ir kurkite pavienių failų ir aplankų arba viso standžiojo disko atsargines kopijas (tik tam tikruose modeliuose) arba sistemos atkūrimo taškus. Sugedus sistemai galėsite naudoti atsarginių kopijų failus, kad atkurtumėte kompiuterio turinį.

Atsarginio kopijavimo ir atkūrimo centre galite naudotis šiomis parinktimis:

- Pavienių failų ir aplankų atsarginių kopijų kūrimas
- Viso standžiojo disko atsarginės kopijos kūrimas (tik tam tikruose modeliuose)
- Automatinio atsarginių kopijų kūrimo planavimas (tik tam tikruose modeliuose)
- Sistemos atkūrimo taškų kūrimas
- Atskirų failų atkūrimas
- Ankstesnės kompiuterio būsenos atkūrimas
- Informacijos atkūrimas atkūrimo įrankiais

**PASTABA:** išsamesnius nurodymus rasite atlikę šių temų paiešką priemonėje "Žinynas ir palaikymas".

<span id="page-50-0"></span>**PASTABA:** Jei sistema veikia nestabiliai, HP rekomenduoja atsispausdinti atkūrimo veiksmus ir išsaugoti juos, kad būtų galima naudoti vėliau.

**PASTABA:** "Windows®" yra vartotojo abonemento valdymo funkcija, skirta jūsų kompiuterio saugumui pagerinti. Atlikdami tam tikras užduotis, pavyzdžiui, diegdami programinę įrangą, vykdydami priemones arba keisdami "Windows" nuostatas, galite būti paraginti pateikti leidimą arba įvesti slaptažodį. Išsamesnės informacijos ieškokite priemonėje "Žinynas ir palaikymas".

### **Informacijos atsarginių kopijų kūrimas**

Sugedusi sistema atkuriama pagal vėliausiai sukurtą atsarginę kopiją. Pirminę atsarginę kopiją reikėtų sukurti iškart po programinės įrangos įdiegimo. Įdiegę naują programinę įrangą ar įrašę duomenų failus, turite toliau reguliariai kurti atsargines sistemos kopijas, kad turėtumėte tinkamą naujausią atsarginę kopiją.

Atsargines savo informacijos kopijas galite daryti pasirinktame išoriniame standžiajame diske, tinkle esančiame diske arba diskuose.

Kurdami atsargines kopijas, atkreipkite dėmesį į šiuos patarimus:

- Asmeninius failus laikykite dokumentų aplanke ir periodiškai kurkite šio aplanko atsargines kopijas.
- Kurkite atsargines šablonų, saugomų susijusiose programose, kopijas.
- Įrašykite tinkintų langų, įrankių juostų arba meniu juostų parametrus sukurdami jų momentines ekrano kopijas. Prireikus atkurti savo nuostatas, momentinė ekrano kopija padės sutaupyti laiko.
- Jei kuriate atsargines kopijas diskuose, naudokite šių rūšių diskus (įsigyjami atskirai): CD-R, CD-RW, DVD+R, DVD+R DL, DVD-R, DVD-R DL arba DVD±RW. Diskų pasirinkimas priklauso nuo kompiuteryje įrengto optinio diskų įrenginio.

**PASTABA:** DVD ir dvisluoksniuose (DL) DVD diskuose galima saugoti daugiau informaciios nei CD diskuose, todėl juos naudojant atsarginėms kopijoms kurti reikia mažiau atkuriamųjų diskų.

● Kurdami atsargines kopijas diskuose, prieš dėdami diskus į kompiuterio optinį diskų įrenginį, juos sunumeruokite.

Atsarginės kopijos kūrimas naudojant atsarginio kopijavimo ir atkūrimo centrą

**PASTABA:** prieš pradėdami kurti atsarginę kopiją įsitikinkite, kad kompiuteris prijungtas prie kintamosios srovės šaltinio.

**PASTABA:** priklausomai nuo failo dydžio ir kompiuterio spartos, atsarginės kopijos kūrimo procesas gali užtrukti ilgiau nei valandą.

- **1.** Pasirinkite **Pradėti > Visos programos > Priežiūra > Atsarginio kopijavimo ir atkūrimo centras**.
- **2.** Vykdydami ekrane pateikiamus nurodymus sukurkite viso kompiuterio duomenų (tik tam tikruose modeliuose) arba failų atsargines kopijas.

### <span id="page-51-0"></span>**Atkūrimo veiksmai**

Jei sistema nustojo veikti arba veikia nestabiliai, failams atkurti galite naudoti šiuos kompiuterio įrankius:

- "Windows" atkūrimo priemonės. Norėdami atkurti informaciją, kurios atsarginę kopiją sukūrėte anksčiau, galite naudoti atsarginio kopijavimo ir atkūrimo centrą. Taip pat galite naudoti "Windows" paleisties atkūrimo programą, kad pašalintumėte problemas, kurios gali trukdyti tinkamai paleisti "Windows".
- **f11 atkūrimo įrankiai. Naudodami f11 atkūrimo įrankius galite atkurti pradinį standžiojo disko** vaizdą. Šis vaizdas apima "Windows" operacinę sistemą ir gamykloje įdiegtą programinę įrangą.

PASTABA: Jei negalite įkrauti kompiuterio, turite įsigyti DVD diską "Windows Vista® Operating System" (Operacinė sistema "Windows Vista®"), kad iš naujo įkrautumėte kompiuterį ir pataisytumėte operacinę sistemą. Norėdami gauti papildomos informacijos, žr. "Operacinė[s sistemos "Windows](#page-52-0) Vista" DVD disko (į[sigyjamas atskirai\) naudojimas"](#page-52-0) 45 puslapyje.

#### **"Windows" atkūrimo įrankių naudojimas**

Norėdami atkurti informaciją iš anksčiau sukurtos atsarginės kopijos:

- **1.** Pasirinkite **Pradėti > Visos programos > Priežiūra > Atsarginio kopijavimo ir atkūrimo centras**.
- **2.** Vykdydami ekrane pateikiamus nurodymus atkurkite viso kompiuterio duomenis (tik tam tikruose modeliuose) arba failus.

Norėdami atkurti informaciją naudodami paleisties atkūrimo įrankį, atlikite toliau nurodytus veiksmus.

- **ĮSPĖJIMAS:** naudojant paleisties atkūrimo įrankį visiškai išvalomas standžiojo disko turinys, o diskas suformatuojamas iš naujo. Visi sukurti failai ir visa kompiuteryje įdiegta programinė įranga negrąžinamai pašalinami. Suformatavus atkūrimo procesas iš atkūrimui skirtos atsarginės kopijos atkuria operacinę sistemą, tvarkykles, programinę įrangą ir priemones.
	- **1.** Jei įmanoma, sukurkite visų asmeninių failų atsargines kopijas.
	- 2. Jei įmanoma, patikrinkite, ar kompiuteryje yra "Windows" skaidinys ir HP atkūrimo skaidinys. Norėdami surasti esamus skaidinius, pasirinkite **Pradėti > Kompiuteris**.
	- PASTABA: jei "Windows" skaidinys ir HP atkūrimo skaidinys buvo ištrinti, operacinę sistemą ir programas turėsite atkurti naudodami "Windows Vista" DVD diską ir *tvarkyklių atkūrimo* diską (abu įsigyjami atskirai). Norėdami gauti papildomos informacijos, žr. "Operacinė[s sistemos](#page-52-0) "Windows Vista" DVD disko (į[sigyjamas atskirai\) naudojimas"](#page-52-0) 45 puslapyje.
	- **3.** Paleiskite kompiuterį iš naujo, tada prieš įkeldami operacinę sistemą "Windows" paspauskite klavišą f8.
	- **4.** Pasirinkite **Taisyti kompiuterį**.
	- **5.** Vykdykite ekrane pateikiamas instrukcijas.

PASTABA: jei reikia papildomos informacijos apie informacijos atkūrimą naudojant "Windows" įrankius, ieškokite šių temų priemonėje "Žinynas ir palaikymas".

### <span id="page-52-0"></span>**f11 atkūrimo įrankių naudojimas**

**ĮSPĖJIMAS:** naudojant f11 visiškai ištrinamas standžiojo disko turinys ir diskas suformatuojamas iš naujo. Visi sukurti failai ir visa kompiuteryje įdiegta programinė įranga negrąžinamai pašalinami. f11 atkūrimo įrankiu iš naujo įdiegiama gamintojo įdiegta operacinė sistema, HP programos ir tvarkyklės. Gamintojo neįdiegtą programinę įrangą privalote įdiegti iš naujo. Asmeninius failus turite atkurti iš atsarginės kopijos.

**PASTABA:** jei kompiuteryje yra puslaidininkinis diskas (SSD), jame gali nebūti atkūrimo skaidinio. Atkūrimo diskai bus pateikiami su kompiuteriais, neturinčiais skaidinio. Naudokite šiuos diskus operacinei sistemai ir programinei įrangai atkurti. Norėdami patikrinti, ar turite atkūrimo skaidinį, pasirinkite **Pradėti > Kompiuteris**. Jei skaidinys yra, HP atkūrimo tvarkyklė yra įtraukta į standžiojo disko tvarkyklių lango dalį.

Norėdami atkurti pradinį standžiojo disko vaizdą naudodami f11, atlikite šiuos veiksmus:

- **1.** Jei įmanoma, sukurkite visų asmeninių failų atsargines kopijas.
- **2.** Jei įmanoma, patikrinkite, ar yra HP atkūrimo skaidinys. Norėdami surasti esamą skaidinį, pasirinkite **Pradėti > Kompiuteris**.
- **PASTABA:** Jei HP atkūrimo skaidinys buvo ištrintas, operacinę sistemą ir programas turite atkurti naudodami operacinės sistemos "Windows Vista" DVD diską ir *tvarkyklių atkūrimo* diską (abu įsigyjami atskirai). Norėdami gauti papildomos informacijos, žr. "Operacinės sistemos "Windows Vista" DVD disko (įsigyjamas atskirai) naudojimas" 45 puslapyje.
- **3.** Įjunkite arba iš naujo paleiskite kompiuterį ir spauskite klavišą esc, kol ekrane rodomas pranešimas "Press the ESC key for Startup Menu" ("Spauskite klavišą ESC, kad būtų rodomas paleisties meniu").
- **4.** Paspauskite klavišą f11, kol ekrane rodomas pranešimas "Press <F11> for recovery" (Kad atkurtumėte, paspauskite F11).
- **5.** Vykdykite ekrane pateikiamas instrukcijas.

#### **Operacinės sistemos "Windows Vista" DVD disko (įsigyjamas atskirai) naudojimas**

Norėdami užsisakyti operacinės sistemos "Windows Vista" DVD diską, apsilankykite <http://www.hp.com/support>, pasirinkite šalį / regioną ir vykdykite ekrane pateikiamus nurodymus. DVD diską taip pat galite užsisakyti paskambinę techninės pagalbos tarnybai. Kontaktinę informaciją rasite su kompiuteriu pateikiamame lankstinuke *Visame pasaulyje galiojantys telefonų numeriai*.

**ĮSPĖJIMAS:** naudojant operacinės sistemos "Windows Vista" DVD diską visiškai išvalomas standžiojo disko turinys ir jis suformatuojamas iš naujo. Visi sukurti failai ir visa kompiuteryje įdiegta programinė įranga negrąžinamai pašalinami. Suformatavus iš naujo atkūrimo procesas padės atkurti operacinę sistemą, taip pat tvarkykles, programinę įrangą ir priemones.

Norėdami atkurti naudodami operacinės sistemos "Windows Vista" DVD diską:

**PASTABA:** šis procesas užtrunka keletą minučių.

- **1.** Jei įmanoma, sukurkite visų asmeninių failų atsargines kopijas.
- **2.** Prieš įkeldami operacinę sistemą "Windows", paleiskite kompiuterį iš naujo, tada į optinių diskų įrenginį įdėkite operacinės sistemos "Windows Vista" DVD diską.
- **3.** Kai būsite paraginti, paspauskite bet kurį klavišą.
- **4.** Vykdykite ekrane pateikiamas instrukcijas.
- **5.** Spustelėkite **Kitas**.
- **6.** Pasirinkite **Taisyti kompiuterį**.
- **7.** Vykdykite ekrane pateikiamas instrukcijas.

# <span id="page-54-0"></span>**8 Klientų palaikymo skyrius**

- Kreipimasis į klientų palaikymo skyrių
- **[Lipdukai](#page-55-0)**

# **Kreipimasis į klientų palaikymo skyrių**

Jei į jums kilusius klausimus atsakymų nerandate šiame vartotojo vadove, *HP nešiojamojo kompiuterio bendrojoje instrukcijoje* arba priemonėje "Žinynas ir palaikymas", galite susisiekti su HP klientų aptarnavimo tarnyba:

<http://www.hp.com/go/contactHP>

**PASTABA:** norėdami gauti techninės pagalbos visame pasaulyje, spustelėkite **Susisiekti su HP** visame pasaulyje kairėje puslapio pusėje arba eikite į [http://welcome.hp.com/country/us/en/](http://welcome.hp.com/country/us/en/wwcontact_us.html) [wwcontact\\_us.html](http://welcome.hp.com/country/us/en/wwcontact_us.html).

Čia galite:

kalbėtis tinkle su HP techniku.

**PASTABA:** jei tiesioginiai pokalbiai su techninės pagalbos specialistais nepasiekiami tam tikra kalba, jie pasiekiami anglų kalba.

- susirašinėti su HP klientų palaikymo skyriumi el. paštu.
- rasti HP klientų palaikymo skyrių visame pasaulyje telefono numerius.
- susirasti HP paslaugų centrą.

# <span id="page-55-0"></span>**Lipdukai**

Lipdukuose, priklijuotuose ant kompiuterio, teikiama informacija, kurios gali prireikti, kai šalinate sistemos triktis arba su kompiuteriu keliaujate užsienyje.

Serijos numerio lipdukas – pateikiama svarbi informacija, įskaitant toliau nurodytąją.

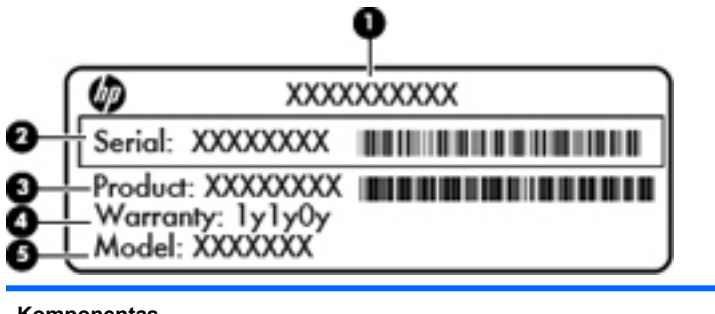

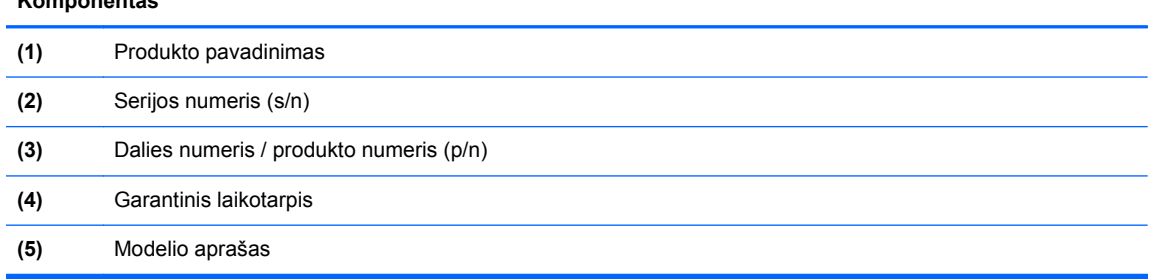

Žinokite šią informaciją, kai susisiekiate su technine pagalba. Serijos numerio lipdukas priklijuotas kompiuterio apačioje.

- "Microsoft®" autentiškumo sertifikate yra "Windows" produkto kodas. Produkto kodo jums gali prireikti, kad naujintumėte operacinę sistemą arba šalintumėte jos triktis. "Microsoft" autentiškumo sertifikatas yra ant kompiuterio dugno.
- Lipduke su teisine informacija teikiama teisinė informacija apie kompiuterį. Lipduke su teisine informacija priklijuota akumuliatoriaus skyriaus viduje.
- Belaidžių įrenginių sertifikavimo lipdukas (-ai) (tik kai kuriuose modeliuose). Pateikiama informacija apie pasirinktinius belaidžius įrenginius ir kai kurių šalių ar regionų, kuriuose šie įrenginiai buvo patvirtinti naudoti, patvirtinimo ženklus. Jei jūsų kompiuterio modelyje yra vienas arba keli belaidžiai įrenginiai, prie kompiuterio pridėtas vienas arba keli sertifikavimo lipdukai. Šios informacijos gali prireikti keliaujant užsienyje. Belaidžių įrenginių sertifikavimo lipdukai priklijuoti kompiuterio apačioje.
- SIM (abonemento identifikavimo modulis) lipdukas (tik tam tikruose modeliuose) jame pateikiamas SIM kortelės ICCID (Integruotosios schemos kortelės identifikatorius). Šis lipdukas priklijuotas akumuliatoriaus skyriaus viduje.
- HP mobiliojo plačiajuosčio ryšio modulio serijos numerio lipdukas (tik tam tikruose modeliuose) jame pateikiamas HP mobiliojo plačiajuosčio ryšio modulio serijos numeris. Šis lipdukas priklijuotas akumuliatoriaus skyriaus viduje.

# <span id="page-56-0"></span>**9 Specifikacijos**

**Ivesties galia** 

## **Įvesties galia**

Šiame skyriuje pateikta informacija apie maitinimą pravers, jei vykdami į kitą šalį ketinate pasiimti kompiuterį.

Kompiuteris veikia naudodamas nuolatinę srovę, kuri tiekiama iš kintamosios arba nuolatinės srovės šaltinio. Kintamosios srovės šaltinis turi būti įvertintas 100–240 V, 50–60 Hz. Nors kompiuteris gali būti maitinamas autonominiu nuolatinės srovės šaltiniu, geriau naudoti bendrovės HP patvirtintą kintamosios srovės adapterį arba nuolatinės srovės šaltinį, pateiktą su šiuo kompiuteriu.

Kompiuteris gali būti maitinamas nuolatine srove pagal toliau nurodytas specifikacijas.

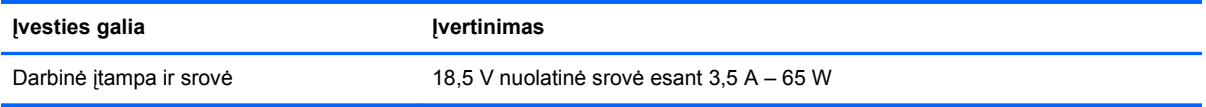

**PASTABA:** šis produktas sukurtas Norvegijos IT maitinimo sistemoms, kurių fazinės įtampos išvestis neviršija 240 V rms.

**PASTABA:** kompiuterio darbinė įtampa ir srovė yra nurodytos sistemos informaciniame lipduke.

# <span id="page-57-0"></span>**Rodyklė**

#### **Simboliai/skaitmenys**

"aUSB" prievadas, atpažinimas [11](#page-18-0), [14](#page-21-0) "Bluetooth" lipdukas [48](#page-55-0) "Bluetooth", atpažinimas skyrius [15](#page-22-0) "ExpressCard" lizdas, atpažinimas [11](#page-18-0) "HP QuickWeb" lemputė [6](#page-13-0) "Microsoft" autentiškumo sertifikato lipdukas [48](#page-55-0) "QuickWeb" pagrindinis ekranas [17](#page-24-0) paleidimas [17](#page-24-0) "QuickWeb" mygtukas, atpažinimas [8](#page-15-0) "QuickWeb" programinė įranga [17](#page-24-0) "Windows" atsarginis kopijavimas ir atkūrimas [39](#page-46-0)

### **A**

akumuliatoriaus lemputė [10](#page-17-0) akumuliatoriaus skyrius [15](#page-22-0), [48](#page-55-0) akumuliatorius, keitimas [29](#page-36-0) atkūrimo skaidinys [41](#page-48-0), [45](#page-52-0) atminties modulio skyriaus dangtelis išėmimas [34](#page-41-0) pakeitimas [36](#page-43-0) atminties modulis išėmimas [34](#page-41-0) įdėjimas [35](#page-42-0) pakeitimas [33](#page-40-0) atsarginio kopijavimo ir atkūrimo centras [42,](#page-49-0) [43](#page-50-0) atsarginis kopijavimas ir atkūrimas [40](#page-47-0) ausinių (garso išvesties) lizdas [11](#page-18-0) autentiškumo sertifikato lipdukas [48](#page-55-0)

#### **B**

belaidis tinklas (WLAN), reikalinga įranga [19](#page-26-0) belaidis tinklas, prisijungimas [19](#page-26-0) belaidžio ryšio antenos, atpažinimas [13](#page-20-0) belaidžio ryšio lemputė [5](#page-12-0), [10](#page-17-0) belaidžio ryšio maršrutizatorius, konfigūravimas [20](#page-27-0) belaidžio ryšio mygtukas, atpažinimas [7](#page-14-0) belaidžio tinklo saranka [19](#page-26-0) belaidžių įrenginių sertifikavimo lipdukas [48](#page-55-0)

#### **C**

combo eSATA/USB prievadas, identifikavimas [11](#page-18-0)

#### **D**

didžiųjų raidžių klavišo lemputė, atpažinimas [6](#page-13-0) diskų įrenginio lemputė [10](#page-17-0) doko jungtis, atpažinimas [11](#page-18-0) drenažo anga, atpažinimas [15](#page-22-0)

### **E**

ekrano prievadas, atpažinimas [11](#page-18-0) ekrano šviesumo klavišai [22](#page-29-0) ekrano vaizdas, perjungimas [22](#page-29-0)

### **F**

f11 atkūrimas [41](#page-48-0), [45](#page-52-0) funkciniai klavišai atpažinimas [9](#page-16-0)

### **G**

garsiakalbio lizdas, atpažinimas [10](#page-17-0), [15](#page-22-0) garso išvesties (ausinių) lizdas, atpažinimas [11](#page-18-0) garso įvesties (mikrofono) lizdas, atpažinimas [11](#page-18-0)

garso nutildymo lemputė, atpažinimas [6](#page-13-0) garsumo klavišai, atpažinimas nutildymo mygtukas [8](#page-15-0) gestai per jutiklinę planšetę mastelio keitimas [27](#page-34-0) slinkimas [27](#page-34-0) sukimas [28](#page-35-0) suspaudimas [27](#page-34-0)

### **I**

integruotoji skaitmenų klaviatūra, atpažinimas [9](#page-16-0), [23](#page-30-0) integruotosios interneto kameros lemputė, atpažinimas [13](#page-20-0) interneto kamera [13](#page-20-0) interneto kamera, atpažinimas [13](#page-20-0) interneto kameros lemputė, atpažinimas [13](#page-20-0) interneto ryšio sąranka [19](#page-26-0) IPT, naudojimas [18](#page-25-0) išorinio monitoriaus prievadas [14](#page-21-0) įvesties galia [49](#page-56-0)

### **J**

jungtis, maitinimas [12](#page-19-0) jutiklinė planšetė mygtukai [5](#page-12-0) naudojimas [24](#page-31-0) jutiklinės planšetės lemputė, atpažinimas [6](#page-13-0) jutiklinės planšetės mygtukas, atpažinimas [4](#page-11-0) jutiklinės planšetės zona, atpažinimas [5](#page-12-0)

### **K**

keliavimas su kompiuteriu [48](#page-55-0) klaviatūra integruotoji skaitmenų klaviatūra, atpažinimas [23](#page-30-0) klaviatūros naudojimas [21](#page-28-0) spartieji klavišai, atpažinimas [21](#page-28-0)

klaviatūra, atpažinimas aplinkos apšvietimo jutiklis [13](#page-20-0) apšvietimas [13](#page-20-0) apšvietimo mygtukas [13](#page-20-0) klaviatūra, integruotoji, skaitmenų [9](#page-16-0) klaviatūros spartieji klavišai, atpažinimas [21](#page-28-0) klavišai esc [9](#page-16-0) fn [9,](#page-16-0) [23](#page-30-0) funkciniai [9](#page-16-0) num lk [9](#page-16-0) programos [9](#page-16-0) "Windows" logotipas [9](#page-16-0) klavišas esc, atpažinimas [9](#page-16-0) klavišas fn, atpažinimas [9](#page-16-0), [21,](#page-28-0) [23](#page-30-0) klavišas num lk, atpažinimas [9](#page-16-0), [23](#page-30-0) klavišas "Pradėti", atpažinimas [9](#page-16-0) komponentai apačia [15](#page-22-0) dešinė pusė [11](#page-18-0) ekranas [13](#page-20-0) galinis [14](#page-21-0) kairė pusė [12](#page-19-0) priekis [10](#page-17-0) viršus [4](#page-11-0)

### **L**

laikmenų kortelių skaitytuvas, atpažinimas [11](#page-18-0) laisvinamasis akumuliatoriaus skląstis [15](#page-22-0) lemputės akumuliatorius [10](#page-17-0) belaidis ryšys [5,](#page-12-0) [10](#page-17-0) didžiųjų raidžių klavišas [6](#page-13-0) diskų įrenginys [10](#page-17-0) garso nutildymas [6](#page-13-0) interneto kamera [13](#page-20-0) jutiklinė planšetė [6](#page-13-0) maitinimas [5](#page-12-0), [10](#page-17-0) skaitmenų klaviatūra [5](#page-12-0) .HP QuickWeb" [6](#page-13-0) lipdukai belaidžių įrenginių sertifikavimas [48](#page-55-0) HP mobiliojo plačiajuosčio ryšio modulis [48](#page-55-0)

serijos numeris [48](#page-55-0) SIM [48](#page-55-0) teisinė informacija [48](#page-55-0) WLAN [48](#page-55-0) .Bluetooth" [48](#page-55-0) "Microsoft" autentiškumo sertifikatas [48](#page-55-0) lizdai garso išvestis (ausinės) [11](#page-18-0) garso įvestis (mikrofonas) [11](#page-18-0) RJ-11 (modemo) [12](#page-19-0) lustinių kortelių skaitytuvas, atpažinimas [12](#page-19-0)

#### **M**

maitinimo jungtis, atpažinimas [12](#page-19-0) maitinimo lemputė [5](#page-12-0) maitinimo lemputė, atpažinimas [10](#page-17-0) maitinimo mygtukas, atpažinimas [7](#page-14-0) manipuliatorius dešinysis mygtukas [5](#page-12-0) kairysis mygtukas [4](#page-11-0) mastelio keitimo gestas per jutiklinę planšetę [27](#page-34-0) meniu klavišas, atpažinimas [9](#page-16-0) mikrofono (garso įvesties) lizdas, atpažinimas [11](#page-18-0) mygtukai belaidis ryšys [7](#page-14-0) dešinysis, jutiklinė planšetė [5](#page-12-0) ekrano fiksavimas [10](#page-17-0) kairysis, jutiklinė planšetė [5](#page-12-0) maitinimas [7](#page-14-0) "QuickLook" [8](#page-15-0) mygtukas jutiklinė planšetė [4](#page-11-0)

### **O**

operacinė sistema produkto kodas [48](#page-55-0) "Microsoft" autentiškumo sertifikato lipdukas [48](#page-55-0) operacinės sistemos "Windows 7" DVD [42](#page-49-0) operacinės sistemos "Windows Vista" DVD [45](#page-52-0)

optinio diskų įrenginio lemputė, atpažinimas optinio diskų įrenginio lemputė [12](#page-19-0) optinis diskų įrenginys, atpažinimas [12](#page-19-0)

### **P**

pelė, išorinė parametrų nustatymas [24](#page-31-0) pirštų atspaudų skaitytuvas, atpažinimas [8](#page-15-0) prievadai eSATA/USB / USB 2.0 prievadas [11](#page-18-0) išorinis monitorius [14](#page-21-0) USB 2.0 [14](#page-21-0) produkto kodas [48](#page-55-0) produkto pavadinimas ir numeris, kompiuteris [48](#page-55-0)

### **R**

RJ-11 (modemo) lizdas, atpažinimas [12](#page-19-0) RJ-45 (tinklo) lizdas, atpažinimas [12](#page-19-0)

### **S**

sauga [11](#page-18-0) serijos numeris [48](#page-55-0) serijos numeris, kompiuteris [48](#page-55-0) SIM lizdas, atpažinimas [15](#page-22-0) sistemos atkūrimo diskas [39](#page-46-0) sistemos atkūrimo taškai [39](#page-46-0) skaitmenų klaviatūros lemputė [5](#page-12-0) skląstis, akumuliatoriaus laisvinimas [15](#page-22-0) slinkimo gestas per jutiklinę planšetę [27](#page-34-0) spartieji klavišai akumuliatoriaus informacija [22](#page-29-0) aplinkos apšvietimo jutiklis [22](#page-29-0) aprašymas [21](#page-28-0) ekrano šviesumo padidinimas [22](#page-29-0) ekrano šviesumo sumažinimas [22](#page-29-0) ekrano vaizdo perjungimas [22](#page-29-0) garsumo reguliavimas [22](#page-29-0)

miego režimas [22](#page-29-0) naudojimas [21](#page-28-0) standusis diskas išėmimas [30](#page-37-0) įdiegimas [32](#page-39-0) standžiojo disko atkūrimas [41](#page-48-0), [45](#page-52-0) standžiojo disko skyrius, atpažinimas [15](#page-22-0) sukimo gestas per jutiklinę planšetę [28](#page-35-0) suspaudimo gestas per jutiklinę planšetę [27](#page-34-0)

#### **T**

teisinė informacija belaidžių įrenginių sertifikavimo lipdukai [48](#page-55-0) lipdukas su teisine informacija [48](#page-55-0)

#### **U**

USB 2.0 prievadas [14](#page-21-0)

#### **V**

ventiliacijos angos, atpažinimas [10](#page-17-0), [11,](#page-18-0) [16](#page-23-0) vidiniai mikrofonai, atpažinimas [13](#page-20-0)

### **W**

WLAN apsauga [20](#page-27-0) prisijungimas [19](#page-26-0) WLAN antenos, atpažinimas [13](#page-20-0) WLAN įrenginys [48](#page-55-0) WLAN lipdukas [48](#page-55-0) WLAN sąranka [19](#page-26-0) WWAN antenos, atpažinimas [13](#page-20-0)

### **Ž**

žymiklio įrenginiai, nuostatų nustatymas [24](#page-31-0)